Small & Medium Business Credit Cards User Manual Oracle Banking Digital Experience Patchset Release 22.2.3.0.0

Part No. F72987-01

February 2024

# ORACLE

Small & Medium Business Credit Cards User Manual February 2024

Oracle Financial Services Software Limited Oracle Park Off Western Express Highway Goregaon (East) Mumbai, Maharashtra 400 063 India Worldwide Inquiries: Phone: +91 22 6718 3000 Fax:+91 22 6718 3001

#### www.oracle.com/financialservices/

Copyright © 2006, 2024, Oracle and/or its affiliates. All rights reserved.

Oracle and Java are registered trademarks of Oracle and/or its affiliates. Other names may be trademarks of their respective owners.

U.S. GOVERNMENT END USERS: Oracle programs, including any operating system, integrated software, any programs installed on the hardware, and/or documentation, delivered to U.S. Government end users are "commercial computer software" pursuant to the applicable Federal Acquisition Regulation and agency-specific supplemental regulations. As such, use, duplication, disclosure, modification, and adaptation of the programs, including any operating system, integrated software, any programs installed on the hardware, and/or documentation, shall be subject to license terms and license restrictions applicable to the programs. No other rights are granted to the U.S. Government.

This software or hardware is developed for general use in a variety of information management applications. It is not developed or intended for use in any inherently dangerous applications, including applications that may create a risk of personal injury. If you use this software or hardware in dangerous applications, then you shall be responsible to take all appropriate failsafe, backup, redundancy, and other measures to ensure its safe use. Oracle Corporation and its affiliates disclaim any liability for any damages caused by use of this software or hardware in dangerous applications.

This software and related documentation are provided under a license agreement containing restrictions on use and disclosure and are protected by intellectual property laws. Except as expressly permitted in your license agreement or allowed by law, you may not use, copy, reproduce, translate, broadcast, modify, license, transmit, distribute, exhibit, perform, publish or display any part, in any form, or by any means. Reverse engineering, disassembly, or decompilation of this software, unless required by law for interoperability, is prohibited.

The information contained herein is subject to change without notice and is not warranted to be error-free. If you find any errors, please report them to us in writing.

This software or hardware and documentation may provide access to or information on content, products and services from third parties. Oracle Corporation and its affiliates are not responsible for and expressly disclaim all warranties of any kind with respect to third-party content, products, and services. Oracle Corporation and its affiliates will not be responsible for any loss, costs, or damages incurred due to your access to or use of third-party content, products, or services.

# **Table of Contents**

| 1.                                                   | Pre                                                                                                    | eface                                                                                                    | 1–1                                                                     |
|------------------------------------------------------|----------------------------------------------------------------------------------------------------|----------------------------------------------------------------------------------------------------|-------------------------------------------------------------------------|
| 1                                                    | .1                                                                                                    | Intended Audience                                                                                                    | 1–1                                                                     |
| 1                                                    | .2                                                                                                    | Documentation Accessibility                                                                                                    | 1–1                                                                     |
| 1                                                    | .3                                                                                                    | Access to Oracle Support                                                                                                    | 1–1                                                                     |
| 1                                                    | .4                                                                                                    | Structure                                                                                                    | 1–1                                                                     |
| 1                                                    | .5                                                                                                    | Related Information Sources                                                                                                    | 1–1                                                                     |
| 2.                                                   | Tra                                                                                                    | ansaction Host Integration Matrix                                                                                                    | 2–1                                                                     |
| 3.                                                   | Int                                                                                                    | roduction                                                                                                    | 3–1                                                                     |
| 3                                                    | 5.1                                                                                                    | Overview Widget                                                                                                    | 3–3                                                                     |
| 4.                                                   | Cre                                                                                                    | edit Cards                                                                                                    | 4–1                                                                     |
| 5.                                                   | Cre                                                                                                    | edit Card Details                                                                                                    | 5–4                                                                     |
| 5                                                    | 5.1                                                                                                    | Update Limits                                                                                                    | 5–8                                                                     |
| 5                                                    | .2                                                                                                    | Change Billing Cycle                                                                                                    | 5–9                                                                     |
| 5                                                    | .3                                                                                                    | Redeem Reward Points                                                                                                    | 5–11                                                                    |
| 5                                                    | .4                                                                                                    | Enable/Disable International Transactions                                                                                                    |                                                                         |
|                                                      |                                                                                                    |                                                                                                    |                                                                         |
| 6.                                                   | Ca                                                                                                    | Ind Payment                                                                                                    |                                                                         |
| 6.<br>7.                                             |                                                                                                    |                                                                                                    | 6–1                                                                     |
| -                                                    | Re                                                                                                    | rd Payment                                                                                                    | 6–1<br>7–1                                                              |
| 7.                                                   | Re<br>Re                                                                                                    | rd Payment                                                                                                    | 6–1<br>7–1<br>8–1                                                       |
| 7.<br>8.<br>9.                                       | Re<br>Re                                                                                                    | equest PIN                                                                                                    | 6–1<br>7–1<br>8–1<br>9–1                                                |
| 7.<br>8.<br>9.                                       | Re<br>Re<br>Blo                                                                                                    | ard Payment<br>equest PIN<br>eset PIN<br>ock/Unblock Card                                                                                                    | 6–1<br>7–1<br>8–1<br>9–1<br>9–1                                         |
| 7.<br>8.<br>9.                                       | Re<br>Re<br>Blo<br>.1                                                                                                    | equest PIN<br>eset PIN<br>ock/Unblock Card<br>Block Card                                                                                                    | <b>6–1</b><br><b>7–1</b><br><b>8–1</b><br><b>9–1</b><br>9–5             |
| 7.<br>8.<br>9.<br>9                                  | Re<br>Re<br>Blo<br>0.1<br>0.2                                                                                                | ard Payment<br>equest PIN<br>eset PIN<br>ock/Unblock Card<br>Block Card<br>Unblock Card                                                                      | 6–1<br>7–1<br>8–1<br>9–1<br>9–5<br>9–1                                  |
| 7.<br>8.<br>9.<br>9<br>10.                           | Re<br>Re<br>Blo<br>0.1<br>0.2                                                                                                | ard Payment<br>equest PIN<br>eset PIN<br>bock/Unblock Card<br>Block Card<br>Unblock Card<br>Cancel Card                                                      | 6–1<br>7–1<br>9–1<br>9–5<br>10–1<br>11–1                                |
| 7.<br>8.<br>9.<br>9<br>10.<br>11.                    | Re<br>Re<br>Blo<br>0.1<br>0.2                                                                                                | ard Payment<br>equest PIN<br>eset PIN<br>ock/Unblock Card<br>Block Card<br>Unblock Card<br>Cancel Card<br>Apply for Add-On Card<br>Auto Pay                  | 6–1<br>7–1<br>8–1<br>9–1<br>9–5<br>9–5<br>10–1<br>11–1                  |
| 7.<br>8.<br>9.<br>9<br>10.<br>11.                    | Re<br>Re<br>Blo<br>0.1<br>0.2<br>(<br>,<br>,<br>,<br>,<br>,<br>,<br>,<br>,<br>,<br>,<br>,<br>,<br>,<br>,<br>,<br>,<br>,<br>, | ard Payment<br>equest PIN<br>eset PIN<br>ock/Unblock Card<br>Block Card<br>Unblock Card<br>Cancel Card<br>Apply for Add-On Card<br>Auto Pay                  | 6–1<br>7–1<br>9–1<br>9–5<br>10–1<br>11–1<br>12–1<br>12–3                |
| 7.<br>8.<br>9.<br>9<br>10.<br>11.<br>12.<br>13.      | Re<br>Re<br>Blo<br>0.1<br>0.2<br>(<br>,<br>,<br>,<br>,<br>,<br>,<br>,<br>,<br>,<br>,<br>,<br>,<br>,<br>,<br>,<br>,<br>,<br>, | ard Payment<br>equest PIN<br>eset PIN<br>ock/Unblock Card<br>Block Card<br>Unblock Card<br>Cancel Card<br>Apply for Add-On Card<br>Auto Pay<br>Edit Auto Pay | 6–1<br>7–1<br>8–1<br>9–1<br>9–5<br>10–1<br>11–1<br>12–1<br>12–3<br>13–1 |
| 7.<br>8.<br>9.<br>9<br>10.<br>11.<br>12.<br>13.<br>1 | Re<br>Re<br>Blo<br>0.1<br>0.2<br>(<br>2.1                                                                                    | ard Payment                                                                                                    | 6–1<br>7–1<br>9–1<br>9–1<br>9–5<br>10–1<br>11–1<br>12–3<br>12–3<br>13–1 |

| 15. | Activate Card | 15–1 |
|-----|---------------|------|
| 16. | Card Nickname | 16–1 |

# 1. Preface

### 1.1 Intended Audience

This document is intended for the following audience:

- Customers
- Partners

# 1.2 **Documentation Accessibility**

For information about Oracle's commitment to accessibility, visit the Oracle Accessibility Program website at <a href="http://www.oracle.com/pls/topic/lookup?ctx=acc&id=docacc">http://www.oracle.com/pls/topic/lookup?ctx=acc&id=docacc</a>.

# 1.3 Access to Oracle Support

Oracle customers have access to electronic support through My Oracle Support. For information, visit

http://www.oracle.com/pls/topic/lookup?ctx=acc&id=info or visit

http://www.oracle.com/pls/topic/lookup?ctx=acc&id=trs if you are hearing impaired.

### 1.4 Structure

This manual is organized into the following categories:

*Preface* gives information on the intended audience. It also describes the overall structure of the User Manual.

Introduction provides brief information on the overall functionality covered in the User Manual.

The subsequent chapters provide information on transactions covered in the User Manual.

Each transaction is explained in the following manner:

- Introduction to the transaction
- Screenshots of the transaction
- The images of screens used in this user manual are for illustrative purpose only, to provide improved understanding of the functionality; actual screens that appear in the application may vary based on selected browser, theme, and mobile devices.
- Procedure containing steps to complete the transaction- The mandatory and conditional fields of the transaction are explained in the procedure. If a transaction contains multiple procedures, each procedure is explained. If some functionality is present in many transactions, this functionality is explained separately.

### 1.5 Related Information Sources

For more information on Oracle Banking Digital Experience Patchset Release 22.2.3.0.0, refer to the following documents:

- Oracle Banking Digital Experience Licensing Guide
- Oracle Banking Digital Experience Installation Manuals

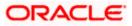

# 2. Transaction Host Integration Matrix

### Legends

| NH | No Host Interface Required.                  |
|----|----------------------------------------------|
| ~  | Pre integrated Host interface available.     |
| ×  | Pre integrated Host interface not available. |

| Sr<br>No | Transaction / Function Name                | Third Party<br>System | Oracle<br>FLEXCUBE<br>Core Banking<br>11.10.0.0.0 | Oracle<br>FLEXCUBE<br>Universal<br>Banking<br>14.7.1.0.0 |
|----------|--------------------------------------------|-----------------------|---------------------------------------------------|----------------------------------------------------------|
| 1        | Credit Card Widget                         | ✓                     | ×                                                 | ×                                                        |
| 2        | Credit Card Details                        | ✓                     | ×                                                 | ×                                                        |
| 3        | Credit Card - Nickname updation            | NH                    | NH                                                | NH                                                       |
| 4        | Update Limits                              | ✓                     | ×                                                 | ×                                                        |
| 5        | Change Billing Cycle                       | ✓                     | ×                                                 | ×                                                        |
| 6        | Card Payment                               | ✓                     | ×                                                 | ×                                                        |
| 7        | Request PIN                                | ✓                     | ×                                                 | ×                                                        |
| 8        | Reset PIN                                  | ✓                     | ×                                                 | ×                                                        |
| 9        | Block/Unblock Card                         | ✓                     | ×                                                 | ×                                                        |
| 10       | Cancel Card                                | ✓                     | ×                                                 | ×                                                        |
| 11       | Apply for Add-On Card                      | ✓                     | ×                                                 | ×                                                        |
| 12       | Auto Pay                                   | ✓                     | ×                                                 | ×                                                        |
| 13       | Transactions                               | ✓                     | ×                                                 | ×                                                        |
| 14       | Transactions - E-statements                | ✓                     | ×                                                 | ×                                                        |
| 15       | Transactions - Pre-generated<br>Statements | ~                     | ×                                                 | ×                                                        |

| Sr<br>No | Transaction / Function Name                  | Third Party<br>System | Oracle<br>FLEXCUBE<br>Core Banking<br>11.10.0.0.0 | Oracle<br>FLEXCUBE<br>Universal<br>Banking<br>14.7.1.0.0 |
|----------|----------------------------------------------|-----------------------|---------------------------------------------------|----------------------------------------------------------|
| 16       | Inactive Cards Details                       | 1                     | ×                                                 | ×                                                        |
| 17       | Activate Card                                | 1                     | ×                                                 | ×                                                        |
| 18       | View and Redeem Rewards Points               | 4                     | ×                                                 | ×                                                        |
| 19       | Enable/Disable International<br>Transactions | ✓                     | ×                                                 | ×                                                        |

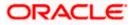

# 3. Introduction

A credit card is a plastic card issued by a financial institution that involves the card holder and the financial institution entering into an agreement that the card holder will pay the institution back in the future so that they can purchase something at present. The financial institution lends the card holder the money that they use to make the purchase and expects that the user pays them back over a period of time (generally a month). The card holder is required to pay the entire amount back including a fee or interest charge if the amount is not paid back in full by the due date.

Credit cards are used to make purchases online or at a point of sale (POS). The card holder's borrowing limit is pre-set based on the individual's credit rating.

The application enables users to manage cards effectively and efficiently. Through the credit card module, a user is able to perform a variety of functions such as viewing credit card details and statements, applying for automatic and adhoc payment of credit card dues, initiating service requests such as request for a change in card billing cycle, request for PIN etc. Additionally the user can also apply for a new credit card from the credit card dashboard. A facility is also provided to view the details of an add-on card issued under primary card and to perform a variety of functions. (An add-on credit card is an additional credit card that is issued under a primary card. The card can be issued to family members, parents, spouse or children of the primary card holder depending on the terms and conditions of the primary card).

This user manual covers all the services provided in the system with regards to credit cards.

### Features Supported in Application:

The Small & Medium Business credit card module supports the following features:

- Credit Card Widget
- View Credit Card Details
- Credit Card Bill Payment
- Manage Auto Pay Instruction
- View and Change Card Bill Cycle
- Update Cash and Credit Limits
- Request PIN
- Reset PIN
- Block/Unblock Credit Card
- Cancel Credit Card
- Request for Add-On Card
- View Inactive/Blocked/Cancelled Credit Cards
- Transactions
- View and Redeem Rewards Points

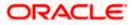

### Prerequisites

- Transaction access is provided to Small & Medium Business user.
- Credit cards are maintained in the credit card host system under a party Id mapped to the user.
- User has valid user credentials to login into OBDX.

### Note: In application

1) Account searchable drop-down will allow user to search the account number basis on the Account Number, Account Name, Account Currency or Branch Code.

2) Bank can configure the fields to be shown as additional values in the accounts drop-down.

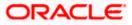

### 3.1 Overview Widget

The Small & Medium Business dashboard page displays an overview of the customer's holdings with the bank as well as links to various transactions offered to the customer. The **Overview** widget displays the customer's holdings in each account type such as Current and Savings Accounts, Term Deposits, Loans, Credit Cards, and Investments. It is a container and user can scroll from left to right, right to left. On clicking on any account type record, the widget displays details specific to that account type. One such example is that of Credit Cards on summary page. The widget displays information such as the total count of credit cards that the customer holds, the total and minimum amounts due across all credit cards as well as the total available credit limit available across all credit cards.

On the summary page, basic details of individual credit cards are displayed in cards that are displayed in the same manner as that of a physical credit card. Each card displays basic information of the card which comprises of the card number, the card product name, the name of the card holder, total amount dues, available credit limit, current outstanding, card type, Autopay register option, status etc. Each card also has a **More Actions** menu which enables the customer to quickly access related screens.

Note:

The Overview widget is available on both desktop and mobile (responsive) view. If the user does not have any credit cards or the empty state screen, then the user is redirected to the origination flow, where they can apply for a new credit card.

### How to reach here:

Dashboard > Overview Widget > Credit Cards card

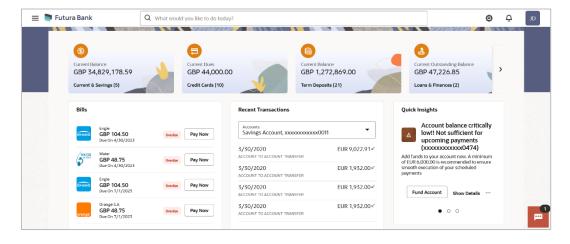

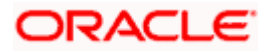

# 4. Credit Cards

The credit card summary page provides the user with a holistic view of all his credit cards held with the bank. Additional features available are to make credit card payments block the credit card, apply for a new credit card, and view of inactive cards.

All the active credit cards of the user including the add-on cards linked to the user's primary cards, total card limit, and total minimum due amount are displayed in a credit card widget form. In addition the credit card with its details like card number card holder name, card type, available credit limit, outstanding amount are displayed. Click on the specific card to view further details of each card.

### Note:

1) If the user does not have any credit cards or the empty state screen, then the user is redirected to the origination flow, where they can apply for a new credit card.

2) The Card images vary based on the type of card product and the card network provider.

You can also perform the following actions on each of credit card' kebab menu:

- Credit Card Details
- Transactions
- Card Payment
- Request PIN
- Block / Unblock Card
- Add-On Card
- Auto Pay
- Reset PIN
- Cancel Card

### How to reach here:

Dashboard > Overview widget > Credit Cards card OR Dashboard > Toggle Menu > Menu > Cards > Credit Cards OR Search bar > Credit Cards – Credit Cards

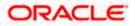

### **Credit Cards**

| 📮 Futura Bank | Q What would you                                  | ike to do today?                                | Û.                                               |
|---------------|---------------------------------------------------|-------------------------------------------------|--------------------------------------------------|
| ↑ Carc        | ls                                                |                                                 | Apply for New Credit Card                        |
|               |                                                   |                                                 |                                                  |
|               | Futura Bank<br>MILLENIA                           | Futura Bank<br>PLATINUM                         | Futura Bank<br>GOLD                              |
|               | 24700xxxxxx0001<br>8P.0.00 due on Jun 5, 2017     | 624700xxxxxx0002<br>GBP 0.00 due on Jun 5, 2017 | 624700xxxxxx0003<br>GBP 0.00 due on Jun 5, 2017  |
|               |                                                   |                                                 | New                                              |
| Keron Bol     | n Visa                                            | Keron Bohr VISA                                 | Keron Bohr                                       |
| Hethited      | Futura Bank                                       | (anned) 📑 Futura Bank                           | 🕞 Futura Bank                                    |
|               | BLACK                                             | MILLENIA                                        | PLATINUM                                         |
|               | 24700xxxxxx0004<br>8P 8,000.00 due an Jun 5, 2017 | GBP 0.00 due on Jun 5, 2017                     | 624700xxxxx0006<br>GBP 600.00 due on Jun 5, 2017 |
| Keron Bot     | rr III                                            | Keron Bohr 7//SA                                | Keron Bohr VISA                                  |
|               |                                                   |                                                 |                                                  |
| inactive add  | Futura Bank                                       | Black Zadon 💽 Futura Bank<br>BLACK              | numer auto                                       |
|               | 24700xxxxx0007                                    | 624700xxxxx0008                                 | 624700xxxxx0009                                  |
|               | BP 0.00 due on Jun 5, 2017                        | GBP 0.00 due on Jun 5, 2017                     | GBP 0.00 due on Jun 5, 2017                      |
| Keron Bol     | nr VISA                                           | Keron Bohr VISA                                 | Keron Bohr VISA                                  |
| Constitut     | Mon Di Futura Bank                                |                                                 |                                                  |
|               | GOLD                                              |                                                 |                                                  |
|               | 24700xxxxxx0010<br>8P 0.00 due on Jun 5, 2017     |                                                 |                                                  |
| Keron Bol     | IT VISA                                           |                                                 |                                                  |
|               |                                                   |                                                 |                                                  |
|               |                                                   |                                                 |                                                  |
| E Debit Cards | Credit Cards                                      |                                                 |                                                  |

| Field Name          | Description                                                             |
|---------------------|-------------------------------------------------------------------------|
| Status              | Displays the status of the credit card if the card is inactive.         |
| Card Type           | Displays the card type as primary card or Add-on card.                  |
| Name of Bank        | Displays the name of the bank that has issued the card.                 |
| Card Number         | The credit card number in masked format.                                |
| Total Amount<br>Due | The total amount due on the credit card.                                |
| Due Date            | The date before which either minimum due or full payment is to be done. |
| Card Holder<br>Name | The card holders name as embossed on the card.                          |
| Card Product        | The credit card product name.                                           |

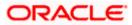

| Description                                                                               |
|-------------------------------------------------------------------------------------------|
| Click on the card to perform the following card related actions based on the card status: |
| Credit Card Details                                                                       |
| Block Card                                                                                |
| Reset PIN                                                                                 |
| Activate Card                                                                             |
| Unblock Card                                                                              |
| Note: On clicking each option, the user is re-directed to the respective screen           |
|                                                                                           |

 Click on the Apply for New Credit Card button to apply for new credit card. The system redirects to the Product Offerings section of the bank portal page. OR

Click on **Debit Cards** tab available on footer of the **Credit Cards** listing page to access the debit cards listing page

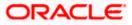

# 5. Credit Card Details

The user can navigate to the credit card details page by selecting any credit card displayed in the summary section of the credit cards widget.

The credit card details screen displays important information pertaining to a credit card in three main section **Card Details, Recent Transactions,** and **Additional Information**. To navigate between the different sections, **Recent Transactions** and **Additional Information** the user can use the bookmark options available on top right corner.

The **Card Details** section provide general information about the card such as the current outstanding, nickname, status of the card and product name, total amount due, available credit limit, card holder name, and Autopay. The **Recent Transactions** sections displays the debit and credit entries along with each transaction amount and reference details. The **Additional Information** section displays the billing cycle, card expiry, international transaction, total cash limit, available cash limit, reward point, total credit limit etc.

### How to reach here:

Dashboard > Overview widget > Credit Cards card > Click on the Credit Card OR Search bar > Credit Cards – Credit Cards Details OR Dashboard > Toggle Menu > Menu > Cards > Credit Cards > Click on the Credit Card

### To view the credit card details:

1. Select the active credit card from the **Credit Card Number** list to view details of the same. The details of the selected credit card appear on the **Credit Card Details** screen

|                                          | rd Details 624700xxxxxx0<br>or the selected Credit Card |                                        |                                       | Card Pay | More Actions *       |
|------------------------------------------|---------------------------------------------------------|----------------------------------------|---------------------------------------|----------|----------------------|
| Card Details                             | Recent Transaction                                      | าร                                     |                                       |          | Recent Transactions  |
| Current Outstanding<br>GBP 0.00          |                                                         |                                        | Quick Filter                          | •        | Additional mornation |
| Total Amount Due<br>GBP 0.00<br>Due Date | Date ≎ Desc                                             | ription ≎                              | Amou                                  | nt ¢     |                      |
| 6/5/2017<br>Available Credit Limit       | 10/11/2023 GOLI                                         | D-PRIMARY-624700xxxxx0001-billedDesc1  | EUR 10,000.00                         | ~        |                      |
| GBP 6,100.00<br>Available Credit Limit   | 10/11/2023 GOLI                                         | D-PRIMARY-624700xxxxxx0001-billedDesc2 | EUR 2,900.00                          | ×        |                      |
| GBP 6,100.00<br>Card Type<br>Primary     | Show all transactions                                   |                                        |                                       |          |                      |
| Card Holder Name<br>Keron Bohr           | Additional Informa                                      | ition                                  |                                       |          |                      |
| Product Name<br>Test<br>Nickname<br>Add  | Billing Cycle<br>Day 21 of every month                  | Card Expiry<br>8/17                    | International Transactions<br>Enabled |          |                      |
| Auto Pay<br>De-register / Edit           | Total Cash Limit<br>GBP 2,000.00                        | Available Cash Limit<br>GBP 500.00     | Reward Points<br>5000                 |          |                      |
| Status<br>Active                         | Total Credit Limit<br>GBP 15,000.00                     |                                        |                                       |          |                      |
|                                          |                                                         |                                        |                                       |          |                      |

### **Credit Card Details**

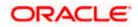

| Field Name             | Description                                                                                                    |
|------------------------|----------------------------------------------------------------------------------------------------|
| Credit Card Number     | Select a credit card to view details of the same.                                                                                                    |
| Card Details           |                                                                                                    |
| Current Outstanding    | The total current outstanding amount to be paid.                                                                                                    |
| Total Amount Due       | The total amount due on the credit card.                                                                                                    |
|                        | This information is shown in case of a primary card.                                                                                                    |
| Due Date               | The date before which either minimum due or full payment is to be done.                                                                                                    |
|                        | This information is shown in case of a primary card.                                                                                                    |
| Available Credit Limit | The available credit limit on the user's card.                                                                                                    |
| Card Type              | Displays the card type as primary card or Add-on card.                                                                                                    |
| Card Holder Name       | The card holders name as embossed on the card.                                                                                                    |
| Product Name           | The credit card product name.                                                                                                    |
| Autopay                | The option <b>Register</b> is displayed on the screen if no auto pay instruction has been set for the credit card. The user can click and proceed to set an auto pay instruction.          |
|                        | Note: The option <b>De-register</b> is displayed if autopay<br>instruction has been set for credit card.<br>OR<br>You can click on the <b>Edit</b> link to update the auto<br>instruction. |
| Nickname               | Nickname of the card.                                                                                                    |
|                        | Click on the <b>Nickname</b> option to add nickname. For more information on <b>Card Nickname</b> , refer Card Nickname.                                                                   |
| Status                 | The current status of the card.                                                                                                    |
|                        | The possible values are:                                                                                                    |
|                        | Active                                                                                                    |
|                        | Inactive                                                                                                    |
|                        | Blocked                                                                                                    |
|                        | Hotlisted                                                                                                    |
|                        | Cancelled                                                                                                    |

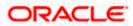

### Field Name Description

### **Recent Transactions**

For more information, refer Transactions screen.

| Date                          | Date on which the activity was performed.                                                                                  |
|-------------------------------|----------------------------------------------------------------------------------------------------|
| Description                   | Short description of the transaction.                                                                                      |
| Amount                        | The transaction amount.                                                                                                    |
| Show all transactions         | To view all the transactions in account.                                                                                   |
|                               | On clicking the link, the user will be navigated to the <b>Transactions</b> screen.                                        |
| Additional Information        |                                                                                                    |
| Billing Cycle                 | Existing billing cycle as maintained for the selected card. Date for which billing statement is generated.                 |
|                               | Click on the <b>Change Billing Cycle</b> option from the <b>More Actions</b> menu to change the Bill cycle.                |
| Card Expiry                   | The date on which card will expired shown in MM/YY format.                                                                 |
| International<br>Transactions | The flag that indicates if international transactions are allowed on the card or not.                                      |
|                               | The options are as:                                                                                                    |
|                               | <ul> <li>Enabled – International transactions to be allowed on the<br/>card</li> </ul>                                     |
|                               | <ul> <li>Disabled - Disable all international transactions on the<br/>credit card</li> </ul>                               |
|                               | Click on the <b>Enable/ Disable International Transactions</b> option from the kebab menu to change this flag as required. |
| Total Cash Limit              | The total cash limit on the user's card.                                                                                   |
| Available Cash Limit          | The available cash limit on the user's card.                                                                               |
| Reward Points                 | The total reward points accumulated on the credit card.                                                                    |
| Total Credit Limit            | The total credit limit on the user's card.                                                                                 |

To add card nickname/ modify/ delete nickname. For more information refer Card Nickname section.
 OR

To change the billing cycle, click on the  $\ensuremath{\textbf{Change Billing Cycle}}$  option from the kebab menu. OR

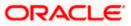

To allow or disallow international transactions on card, click on the **Disable/ Enable** International Transaction option from the kebab menu. OR

To update Credit & Cash Limit, click on the **Update Limits** option from the kebab menu. OR

To view and redeem reward points, click on the **Redeem Rewards** option from the kebab menu.

OR

Click on the kebab menu to avail credit card related transactions.

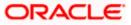

### 5.1 Update Limits

The user can view the existing cash and/or credit limit of a credit card limits. The **Update Credit Limits** option from the More Actions menu is available to specify the desired limit of cash and credit for the credit card selected.

The user can also update the limits of an add-on card. In this case, in addition to the existing limit, the screen also displays the maximum limit amount that can be set for the card. This maximum limit amount is the limit assigned to the primary card.

### How to reach here:

Dashboard > Overview widget > Credit Cards card > Click on the Credit Card > Credit Cards Details > More Actions > Credit Card Limits OR

Search bar > Credit Cards – Credit Cards Details > More Actions > Credit Card Limits OR

Dashboard > Toggle Menu > Menu > Cards > Credit Cards > Click on the Credit Card > Credit Cards Details > More Actions > Credit Card Limits

### To modify the limits of the credit card:

 Click on the Update Limits option from the kebab menu on the Credit Card Details page, to update the limits as required. The Update Limits page window eppears

The **Update Limits** popup window appears.

### Credit Card - Update Limits

| Total Credit Limit                                                                          | Cancel | Update Credit Limits |  |
|---------------------------------------------------------------------------------------------|--------|----------------------|--|
| GBP 15,000.00<br>Available Gredit Limit<br>GBP 6,100.00<br>Total Cash Limit<br>GBP 2,000.00 |        |                      |  |
| Available Cash Limit<br>GBP 500.00                                                          |        |                      |  |
| E Debit Cards E Credit Card                                                                 |        |                      |  |

| Field Name             | Description                                                    |
|------------------------|----------------------------------------------------------------|
| Credit Card Number     | Select a credit card to update the credit details of the same. |
| Total Credit Limit     | The total credit limit on the user's card.                     |
| Available Credit Limit | The available credit limit on the user's card.                 |

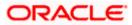

| Field Name | Description |
|------------|-------------|
|------------|-------------|

Total Cash Limit The total cash limit on the user's card.

Available Cash Limit The available cash limit on the user's card.

- 1. Update the Available Cash and/or Available Credit limits, as required.
- Click Update Credit Limit to save modified limits. OR Click Cancel to cancel the transaction.
- The Confirmation popup appears. Click Confirm to proceed. OR Click Cancel to cancel the transaction.
- 4. A success message appears identifying that the request has been initiated successfully. The transaction reference number is also displayed as part of the success message.
- 5. Click **Transaction Details** to view the details of the transaction. OR

Click Credit Cards to visit Cards summary page.

### 5.2 Change Billing Cycle

Users might want to change the billing cycle of a credit card to better suit their needs. The application enables users to set a new billing cycle for any credit card of which they are primary card holders so as to enable the users to better manage their funds.

The user can change 'Billing Cycle' by clicking Change Billing Cycle option from the More Actions menu on the Credit Card Details page of a specific credit card.

### How to reach here:

Dashboard > Overview widget > Credit Cards card > Click on the Credit Card > Credit Cards Details > Change Billing Cycle OR Search bar > Credit Cards – Credit Cards Details > Change Billing Cycle OR Dashboard > Toggle Menu > Menu > Cards > Credit Cards > Click on the Credit Card > Credit Cards Details > Change Billing Cycle

### To change the billing cycle of a credit card:

 Click on the Change Billing Cycle option from the More Actions menu on the Credit Card Details page, to change the billing cycle. The Change Billing Cycle screen appears.

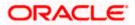

### **Credit Card - Change Billing Cycle**

| ↑ Change Bi             | illing Cycle 624700xxxxx0001 🔹 | Cancel Change Billing Cycle |      |
|-------------------------|--------------------------------|-----------------------------|------|
| Select Day of the Month |                                |                             | HC10 |
| 21                      |                                |                             |      |
|                         |                                |                             |      |
|                         |                                |                             |      |
|                         |                                |                             |      |
|                         |                                |                             |      |
|                         |                                |                             |      |

### **Field Description**

| Field Name                 | Description                                                                                                 |
|----------------------------|----------------------------------------------------------------------------------------------------|
| Credit Card Number         | Select a credit card to change the billing cycle of the same.                                               |
| Select Day of the<br>Month | Existing billing cycle as maintained for the selected card. Date for which billing statement is generated.  |
|                            | Click on the <b>Change Billing Cycle</b> option from the <b>More Actions</b> menu to change the Bill cycle. |

- 2. From the Select Day of the Month list, select the new billing day to assign to the selected credit card.
- 3. Click Change Billing Cycle to save new billing date. OR Click Cancel to cancel the transaction.
- 4. The **Confirmation** popup appears. Click **Confirm** to proceed. OR Click Cancel to cancel the transaction.
- 5. A success message appears identifying that the request has been initiated successfully. The transaction reference number is also displayed as part of the success message.
- 6. Click Transaction Details to view the details of the transaction. OR Click Card Details to view the card details. OR Click on the View Credit Cards link to visit Cards summary page. OR

Click on the Go To Dashboard link to navigate back to dashboard page.

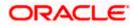

## 5.3 Redeem Reward Points

Using this option user can view and redeem reward points accumulated on the credit card.

### How to reach here:

Dashboard > Overview widget > Credit Cards card > Click on the Credit Card > Credit Cards Details > More Actions > Redeem Reward Points OR

Dashboard > Toggle Menu > Menu > Cards > Credit Cards > Click on the Credit Card > Credit Cards Details > More Actions > Redeem Reward Point

### To redeem reward point of a credit card:

- 1. From the Card Number list, select the credit card whose reward to be redeemed.
- 2. Click on the **Redeem Reward Points** option from the **More Actions** menu on the **Credit Card Details** page. The **Redeem Reward Point?** popup screen appears.

### **Credit Card - Redeem Reward Points**

| 😑 📄 Futura Bank                                 | Q WI                                          | nat would you like to do today?                                                                         |               |            | GC Ç                                          |
|-------------------------------------------------|-----------------------------------------------|----------------------------------------------------------------------------------------------------|---------------|------------|-----------------------------------------------|
|                                                 | Reward Points<br>for the selected Credit Card | 624700xxxxx0001 •                                                                                       |               | Card Payme | ent More Actions 👻                            |
| Card Details<br>Current Outstanding<br>GBP 0.00 | Recent Tran                                   | Redeem Reward Points?                                                                                   | Quick Filters | •          | Recent Transactions<br>Additional Information |
| Total Amount Due<br>GBP 0.00<br>Due Date        | Date ≎                                        | You will be re-directed to the Rewards page and logged out from Futura<br>Bank. Do you wish to proceed? | Amount        |            |                                               |
| 6/5/2017                                        | 10/16/2023                                    | Ok                                                                                                    | 0,000.00      | 7          |                                               |
| Available Credit Limit<br>GBP 6,100.00          | 10/16/2023                                    |                                                                                                    | 2,900.00      | Ľ          |                                               |
| Card Type<br>Primary                            | Show all transaction                          | 15                                                                                                    |               |            |                                               |
| Card Holder Name<br>Keron Bohr                  |                                               |                                                                                                    |               |            |                                               |
| Product Name Test                               | Additional II                                 | nformation                                                                                              |               |            | <b>•</b>                                      |
| 🖹 Debit Cards 🛛 🛱 Cree                          | dit Cards                                     |                                                                                                    |               |            |                                               |

3. Click **OK** to proceed to the Online Redemption portal. The user will be re-directed to a third party screen where the reward points can be seen and redeemed.

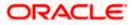

### 5.4 Enable/Disable International Transactions

Using this option user can controls international and foreign currency transactions.

### How to reach here:

Dashboard > Overview widget > Credit Cards card > Click on the Credit Card > Credit Cards Details > More Actions > Enable/Disable International Transactions OR

Dashboard > Toggle Menu > Menu > Cards > Credit Cards > Click on the Credit Card > Credit Cards Details > More Actions > Enable/Disable International Transactions

### To redeem reward point of a credit card:

- 1. From the **Card Number** list, select the credit card whose international transactions you wish to allow/disallow.
- Click on the Enable/Disable International Transactions option from the More Actions menu on the Credit Card Details page. The Enable/Disable International Transactions popup screen appears.

### Credit Card - Enable/Disable International Transactions

|                                        | ard Details 62470<br>s for the selected Credit Card | 0xxxxxx0001 👻                                                | Card P            | ayment More Actions 🔻  |
|----------------------------------------|-----------------------------------------------------|--------------------------------------------------------------|-------------------|------------------------|
| Card Details                           | Recent Trans                                        | sactions                                                     |                   | Recent Transactions    |
| Current Outstanding<br>GBP 0.00        |                                                     | Disable International Transactions                           | X Quick Filters 👻 | Additional Information |
| Total Amount Due<br>GBP 0.00           | Date 0                                              | Are you sure you want to disable international transactions? | Amount ≎          |                        |
| Due Date<br>6/5/2017                   | 10/11/2023                                          | Disabl                                                       |                   |                        |
| Available Credit Limit<br>GBP 6,100.00 | 10/11/2023                                          | 0550                                                         | ₹2,900.00 ✓       |                        |
| Available Credit Limit<br>GBP 6,100.00 | Show all transaction                                | 15                                                           | _                 |                        |
| Card Type<br>Primary                   |                                                     |                                                              |                   |                        |
| Card Holder Name<br>Keron Bohr         | Additional Ir                                       | -formation                                                   |                   |                        |

3. Click **Disable** to disable the international transactions on the selected card.

Note: If the card's international transactions are disabled, the user can turn them ON by clicking on **'Enable'**.

- 4. A success message appears identifying that the request has been initiated successfully. The service request number is also displayed as part of the success message.
- 5. Click **Transaction Details** to view the details of the transaction.

OR Click Credit **Card Details** to view the card details. OR Click on the **Credit Cards** link to visit Cards summary page. OR Click on the **Transactions** link to view the transactions initiated by the card. OR Click on the **Go To Dashboard** link to navigate back to dashboard page.

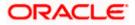

# 6. Card Payment

This page provides the option to the user to make payments towards his credit card bills. The user can select the amount he is willing to pay, whether that is minimum due, outstanding amount or a specified amount. This page is displayed when the user selects the **Card Payment** option from the menu. The user can opt to pay the minimum amount due, the total outstanding amount due or can even specify an amount other than the minimum amount due or the total outstanding amount, to pay towards credit card bill payment.

All the linked current and savings accounts of the user will be available for selection from which to make the payment. Once the user selects a source account, the available limit of that account will be displayed against the field so as to enable better management of funds.

#### How to reach here:

Dashboard > Overview widget > Credit Cards card > Click on the Credit Card > Credit Cards Details > Card Payment OR Search bar > Credit Cards – Card Payment OR Dashboard > Toggle Menu > Menu > Cards > Credit Cards > Click on the Credit Card > Credit Cards Details > Card Payment

### To make credit card payment:

1. From the **Card Number** list, select the credit card for which payment is to be made.

### **Credit Card Payment**

| 😑 🌹 Futura Bank                                                                  | Q What would you like to do today?                       | <b>Ç</b> <sup>Q</sup> RB                                                                                                    |
|----------------------------------------------------------------------------------|----------------------------------------------------------|----------------------------------------------------------------------------------------------------|
| ↑ Card Payment                                                                   | t addon, 624700xxxxxxx 👻                                 | Cancel Submit                                                                                                    |
|                                                                                  | ana ( a / maanaanaka ka ka ka ka ka ka ka ka ka ka ka ka | NAME AND A DESCRIPTION OF A DESCRIPTION OF<br>A DESCRIPTION OF A DESCRIPTION OF A DESCRIPTION OF A DESCRIPTION OF A DESCRIPTION OF A DESCRIPTION OF A DESCRIPTION OF A DESCRIPTION OF A DESCRIPTION OF A DESCRIPTION OF A DESCRIPTION OF A DESCRIPTION OF A DESCRIPTION OF A DESCRIPTIONO |
| Amount to Pay<br>Minimum , GBP82.00                                              |                                                          |                                                                                                    |
| <ul> <li>Minimum, GBP 02.00</li> <li>Total Outstanding, GBP 770.</li> </ul>      | CO.                                                      |                                                                                                    |
| <ul> <li>O Total Outstanding , GBP 770.</li> <li>O Specify Amount (?)</li> </ul> | uu                                                       |                                                                                                    |
| O spearly Anouncity                                                              |                                                          |                                                                                                    |
| View Transaction Limits                                                          |                                                          |                                                                                                    |
| Source Account<br>XXXXXXXXXX8297                                                 | *                                                        |                                                                                                    |
| Address: Current Balance : EUR 100,000                                           | 3.00                                                     |                                                                                                    |
|                                                                                  |                                                          |                                                                                                    |
|                                                                                  |                                                          |                                                                                                    |
|                                                                                  |                                                          |                                                                                                    |
|                                                                                  |                                                          |                                                                                                    |
|                                                                                  |                                                          |                                                                                                    |
| E Debit Cards E Credit Cards                                                     |                                                          |                                                                                                    |

| Field Name  | Description                                             |  |
|-------------|---------------------------------------------------------|--|
| Card Number | Select the Credit Card for which payment is to be made. |  |

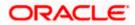

| Field Name                | Description                                                                                                    |  |
|---------------------------|----------------------------------------------------------------------------------------------------|--|
| Amount to Pay             | Select an option from what is provided as options to make credit card payments.                                                                  |  |
|                           | The options are:                                                                                                    |  |
|                           | <ul> <li>Minimum: The user can select this option to pay the<br/>minimum amount due towards the card payment.</li> </ul>                         |  |
|                           | <ul> <li>Outstanding: This option can be selected if the user<br/>wishes to pay the total amount outstanding on the card<br/>payment.</li> </ul> |  |
|                           | • Specify: The user can select this option in order to specify<br>a certain amount to be paid towards the card payment.                          |  |
| View Transaction<br>Limit | Click on the link to view the transaction limits applicable.                                                                                     |  |
| Amount                    | Specific amount to be paid towards credit card bill payment.                                                                                     |  |
|                           | This field is enabled for input, if you select <b>Specify</b> option in <b>Select Amount to Pay</b> field.                                       |  |
| Source Account            | The user's current and savings accounts from which funds can be transferred for bill payment are listed.                                         |  |
| Balance                   | The account balance amount (with currency) of the current or savings account selected as source account.                                         |  |

- 2. In the Amount to Pay field, select the appropriate Payment type.
  - a. If you select the Specify option in Select amount to Pay field:
    - i. In the **Amount** field, enter the amount to be paid.
    - ii. From the **Source Account** list, select the appropriate account number.
  - b. If you select the **Minimum** or **Total Outstanding** options in **Amount to Pay** field: The respective amount that has to paid for bill payment appears.
    - i. From the **Source Account** list, select the account number from which payment is to be made.
- 3. To initiate the card payment, click **Submit**.

OR

Click **Cancel** to cancel the transaction.

4. The **Review** screen appears. Verify the details, and click **Confirm**.

OR

Click **Cancel** to cancel the transaction.

OR

Click Back to navigate back to the Card Payment screen.

5. The success message appears, along with the transaction reference number.

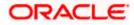

# 7. Request PIN

The Request PIN feature enables a user to request for a new PIN for a credit card. The application supports new PIN requests for both primary as well as for Add-On cards.

While applying for a new PIN request, the user can specify where the new PIN is to be delivered. The user can opt for the PIN to be delivered at his residence, his work place, postal address or can even select a branch at which the PIN is to be delivered.

### How to reach here:

Dashboard > Overview widget > Credit Cards card > Click on the Credit Card > Credit Cards Details > More Actions > Request PIN OR Search bar > Credit Cards – Request PIN OR Dashboard > Toggle Menu > Menu > Cards > Credit Cards > Click on the Credit Card > Credit Cards Details > More Actions > Request PIN

### To request for a Credit Card PIN:

1. From the **Card Number** list, select the credit card for which a new PIN is required.

### **Request PIN**

| 阿 Futura Bank                                               | Q What would you like to do today? | ÛO            | RB       |
|-------------------------------------------------------------|------------------------------------|---------------|----------|
| ↑ Request PIN                                               | 624700xxxxx0001 -                  | Submit Cancel |          |
| Deliver to<br>Branch Near Me                                | •                                  |               |          |
| City<br>California                                          | ×                                  |               |          |
| Branch Near Me<br>FLEXCUBE UNIVERSAL BAN                    | ĸ                                  |               |          |
| Address<br>Unit 1<br>Block A<br>California<br>GREAT BRITAIN |                                    |               |          |
| Debit Cards     Credit Ca                                   |                                    |               | <b>1</b> |

| Field Name  | Description                                             |  |
|-------------|---------------------------------------------------------|--|
| Card Number | Select the credit card for which a new PIN is required. |  |

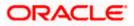

| Field Nan                | ne                                | Description                                                                        |
|--------------------------|-----------------------------------|------------------------------------------------------------------------------------|
| Delivery                 | to                                | The customer is required to specify where the new card is to be delivered.         |
|                          |                                   | The options are:                                                                   |
|                          |                                   | Postal Address                                                                     |
|                          |                                   | Residential Address                                                                |
|                          |                                   | Office Address                                                                     |
|                          |                                   | Branch Near Me                                                                     |
|                          |                                   | •                                                                                  |
| The follow selected.     | ving fields will b                | be enabled if the <b>Branch Near Me</b> option in the <b>Delivery to</b> field is  |
| City                     |                                   | The user can filter branches based on the city in which they are located.          |
| Branch N                 | ear Me                            | Branch name where the PIN has to be delivered.                                     |
| Address                  |                                   | The address of the branch selected is displayed on the screen.                     |
| 2. In the                | Delivery to fiel                  | ld, select the option of choice.                                                   |
| a. Ify                   | ou select the                     | Branch Near Me option as delivery preference:                                      |
| i.                       | From the Ci                       | ty list, select the desired city.                                                  |
| ii.                      |                                   | Branch list, select the desired branch.<br>ete address of selected branch appears. |
|                          | Submit.                           |                                                                                    |
| OR<br>Click <b>(</b>     | cancel to cance                   | el the transaction.                                                                |
| Click <b>(</b><br>OR     | onfirmation po<br>Confirm to proc | ceed.                                                                              |
|                          |                                   | el the transaction.                                                                |
| <ol><li>The su</li></ol> | Iccess messad                     | e appears, along with the transaction reference number.                            |

- 5. The success message appears, along with the transaction reference number.
- 6. Click **Transaction Details** to view the details of the transaction.

OR Click **Card Details** to view the card details. OR Click on the **View Credit Cards** link to visit Cards summary page. OR Click on the **Go To Dashboard** link to navigate back to dashboard page.

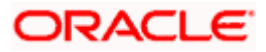

# 8. Reset PIN

A credit card PIN is required to authenticate any credit card transaction. Without a PIN, the user will not be able to make any Point of Sale purchases. This feature enables user to generate Credit Card PIN anytime at his convenience.

Note: This feature is available only for active credit cards.

### How to reach here:

Dashboard > Overview widget > Credit Cards card > Click on the Credit Card > Credit Cards Details > More Actions > Reset PIN OR Search bar > Credit Cards –Reset PIN OR Dashboard > Toggle Menu > Menu > Cards > Credit Cards > Click on the Credit Card > Credit Cards Details > More Actions > Reset PIN OR Dashboard > Toggle Menu > Menu > Cards > Credit Cards > Reset PIN

### To generate the credit card PIN:

- 1. From the **Card Number** list, select the credit card of which PIN is to be reset.
- 2. In **Date of birth** date calendar field, specify the card holder's date of birth.
- 3. From the **Expiry Month** list, specify the card expiry month.
- 4. From the **Expiry Year** list, specify the card expiry year.
- 5. In the **CVV Number** field, enter the numeric digit code printed on the back of the card.

### **Reset PIN- Card Details**

| 😑 💐 Futura Bank                                    | Q What would you like to do today? | <b>Ç</b> <sup>∎</sup> RB |
|----------------------------------------------------|------------------------------------|--------------------------|
| Reset PIN 62470     Reset PIN for your credit card |                                    | Cancel Submit            |
| Validate your card                                 |                                    |                          |
| Date of birth<br>1/14/1980                         | 曲                                  |                          |
| Expiry Month<br>7                                  | y Wear                             |                          |
| CVV Number<br>•••                                  |                                    |                          |
| Validate                                           |                                    |                          |
| 🗖 Debit Cards 🗧 Credit Cards                       |                                    | -                        |

| Field Name  | Description      |
|-------------|------------------|
| Card Number | Select the card. |

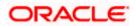

| Field Name    | Description                                                                                                 |  |  |
|---------------|----------------------------------------------------------------------------------------------------|--|--|
| Date Of Birth | Specify the date of birth of the card holder.                                                               |  |  |
|               | It is used to verify the identity of the card holder.                                                       |  |  |
| Card Details  |                                                                                                    |  |  |
| Expiry Month  | Specify the expiry month of the credit card.                                                                |  |  |
| Expiry Year   | Specify the expiry year of the credit card.                                                                 |  |  |
| CVV Number    | Enter the CVV number of the card.                                                                           |  |  |
|               | The Card Verification Value number (CVV) is the 3 digit number printed on the reverse of most credit cards. |  |  |

6. Click **Validate**. The entered card details are verified, and the **Reset PIN** section appears. OR

Click **Cancel** to cancel the transaction.

### **NEW PIN Details**

| ſ | Validate your card                                                |
|---|-------------------------------------------------------------------|
|   | Date of land.<br>1/14/17980                                       |
|   | Exproy Month         v         Espiry None           7         28 |
|   | CVV hunder<br>***                                                 |
|   | © Card Validated Successfully                                     |
|   | Enter New PDN                                                     |
|   | Re-order Hear PN                                                  |
|   |                                                                   |

| Field Name                                    | Description                                             |  |  |
|-----------------------------------------------|---------------------------------------------------------|--|--|
| Enter New PIN Enter a new PIN of your choice. |                                                         |  |  |
| Re-enter New PIN                              | Re-enter the new PIN in this field to confirm the same. |  |  |

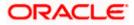

- 7. Enter the new PIN as per your choice in **Enter New PIN** and **Re-enter New PIN** fields respectively.
- Click Submit. The Authentication screen appears. OR Click Cancel to cancel the transaction.
- You will receive an OTP code as a message on your registered mobile and or an email at your registered email ID. Enter the OTP code in the Verification Code field and click on Submit. For more information on OTP, refer the OTP section.

### Credit Card PIN – One Time Verification

|   |                                                                             |                                                      |                                                                       |   | ATM/Branch                                              |
|---|-----------------------------------------------------------------------------|------------------------------------------------------|-----------------------------------------------------------------------|---|---------------------------------------------------------|
| ≡ | 🕼 futura bank                                                               |                                                      |                                                                       | Q | Welcome, Ravindra Thapa V<br>Last login 21 Dec 03:52 PM |
|   | Verification                                                                |                                                      |                                                                       |   |                                                         |
|   | One Time Verification                                                       |                                                      |                                                                       |   |                                                         |
|   | A verification code has been sent to you code below to complete the process | ur registered mobile number. Please enter that       |                                                                       |   |                                                         |
|   | Verification Code                                                           |                                                      |                                                                       |   |                                                         |
|   |                                                                             | ø                                                    |                                                                       |   |                                                         |
|   | Resend Code                                                                 |                                                      |                                                                       |   |                                                         |
|   | Attempts Left                                                               |                                                      |                                                                       |   |                                                         |
|   | 4<br>Reference Number                                                       |                                                      |                                                                       |   |                                                         |
|   | 95539                                                                       |                                                      |                                                                       |   |                                                         |
|   |                                                                             |                                                      |                                                                       |   |                                                         |
|   | Submit                                                                      |                                                      |                                                                       |   |                                                         |
|   |                                                                             |                                                      |                                                                       |   |                                                         |
|   |                                                                             |                                                      |                                                                       |   |                                                         |
|   |                                                                             | Copyright © 2006, 2020, Oracle and/or its affiliate: | a. All rights reserved.   Security Information   Terms and Conditions |   |                                                         |

**Field Description** 

| Field Name                                                                                    | Description                                                                                                    |    |
|-----------------------------------------------------------------------------------------------|----------------------------------------------------------------------------------------------------|----|
| Verification Code                                                                             | The OTP received on the user's registered mobile number & email.                                                                             | or |
| 10. Click <b>Submit.</b><br>OR<br>Click <b>Cancel</b> to car                                  | ncel the transaction.                                                                                                    |    |
| 11. The <b>Confirmation</b><br>Click <b>Confirm</b> to pr<br>OR<br>Click <b>Cancel</b> to car |                                                                                                    |    |
| 12. The success mess                                                                          | age appears, along with the transaction reference number.                                                                                    |    |
| OR<br>Click <b>Card Details</b><br>OR<br>Click on the <b>View (</b><br>OR                     | <b>Details</b> to view the details of the transaction.<br>to view the card details.<br><b>Credit Cards</b> link to visit Cards summary page. |    |
| Click on the Go To                                                                            | <b>Dashboard</b> link to navigate back to dashboard page.                                                                                    |    |
|                                                                                               |                                                                                                    | Ho |

<u>Home</u>

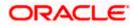

# 9. Block/Unblock Card

Loss of credit card or any fraudulent transaction suspected on a credit card is a nightmare for a user. In such a critical situation, visiting a branch or calling up customer care to block the card is time consuming. The user should be able to block his credit card instantly in such situations. The Block Card feature of the application enables the user to raise a request to block a credit card immediately.

The user can raise a request to block a credit card temporarily or permanently at any time and can even specify the reason for which the request is being raised. The user can also request for a replacement card to be issued as part of the permanent block card request and can identify where the new card is to be delivered i.e. either to the user's residence or a branch.

The user can also raise request to unblock for the blocked the credit card.

This feature is available for both primary and Add-On cards.

### 9.1 Block Card

The Block Card feature enables users to report stolen or lost debit cards to the bank, so that the bank can block the processing of any transaction performed on the credit card immediately.

### How to reach here:

Dashboard > Overview widget > Credit Cards card > Click on the Credit Card > Credit Cards Details > More Actions > Block/Unblock Card OR Search bar > Credit Cards – Block/Unblock Card OR Dashboard > Toggle Menu > Menu >Cards > Credit Cards

| 😑 🜹 Futura Bank                                      | Q What would you like to do today?                                                                                  | Û             | GL |
|------------------------------------------------------|----------------------------------------------------------------------------------------------------|---------------|----|
| ↑ Block Credit C                                     | ard                                                                                                    | Submit Cancel |    |
| Reason<br>Lost                                       | •                                                                                                    |               |    |
| Deliver to<br>Branch Near Me                         | •<br>•                                                                                                    |               |    |
| California<br>Branch Name<br>FLEXCUBE UNIVERSAL BANK | •                                                                                                    |               |    |
| Address<br>Unit 1, Block A, California, GREAT BRI    | un                                                                                                    |               |    |
|                                                      | Copyright © 2006, 2023, Oracle and/or its affiliates. All rights reserved [SecurityInformation]Terms and Conditions |               |    |

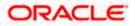

### **Field Description**

| Field Name                                 | Description                                                                            |  |  |
|--------------------------------------------|----------------------------------------------------------------------------------------|--|--|
| Card Number                                | Select the credit card which needs to be blocked.                                      |  |  |
| Action                                     | Choose the option to either block or unblock the card.                                 |  |  |
|                                            | The options are:                                                                       |  |  |
|                                            | • Block                                                                                |  |  |
|                                            | Unblock                                                                                |  |  |
| Block Type                                 | Specify whether the card is to be temporarily blocked or is to be permanently blocked. |  |  |
|                                            | The options are:                                                                       |  |  |
|                                            | Temporary Block                                                                        |  |  |
|                                            | Permanent Block                                                                        |  |  |
| The following fields are <b>Type</b> list. | e enabled if you select the <b>Temporary Block</b> option in the <b>Block</b>          |  |  |
| Specify Reason                             | The user is required to specify the reason for which the card is being blocked.        |  |  |

The options are:

- Lost
- Stolen

The following fields are enabled if you select the **Permanent Block** option in the **Block Type** list.

**Specify Reason** The user is required to specify the reason for which the card is being blocked.

The options are:

- Damaged
- Lost
- Stolen

Would you like to Select the option to identify whether a replacement card is to be issued.

The options are:

- Yes
- No

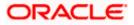

| Field Name                                                | Description                                                                                                    |  |  |  |
|-----------------------------------------------------------|----------------------------------------------------------------------------------------------------|--|--|--|
| Delivery Address                                          | The user can identify where the replacement card is to be delivered.                                                                      |  |  |  |
|                                                           | This field is enabled only if the user has selected the option <b>Yes</b> in the field <b>Would you like to order a replacement card?</b> |  |  |  |
|                                                           | The options are:                                                                                                    |  |  |  |
|                                                           | Postal Address                                                                                                    |  |  |  |
|                                                           | Residential Address                                                                                                    |  |  |  |
|                                                           | Office Address                                                                                                    |  |  |  |
|                                                           | Branch Near Me                                                                                                    |  |  |  |
| Following fields will be on <b>Delivery Address</b> field | enabled if the <b>Branch Near Me</b> option is selected in the                                                                            |  |  |  |
| City                                                      | The user can filter branches based on the city in which they are located.                                                                 |  |  |  |
| Branch Near Me                                            | Branch name where the replacement card is to be delivered.                                                                                |  |  |  |
| Address                                                   | The address of the branch selected is displayed.                                                                                          |  |  |  |

#### To block the credit card and raise a request for a replacement card:

- 1. From the Card Number list, select the credit card which needs to be blocked.
- 2. If you choose option **Block** to block the credit card from the **Action** field,
  - a. From the **Block Type** list select the desired option.
    - i. If the **Temporary Block** option is selected;
      - 1. From the **Specify Reason** list, select the appropriate reason for which the card needs to be blocked.
    - ii. If the **Permanent Block** option is selected;
      - 1. From the **Specify Reason** list, select the appropriate reason for which the card needs to be blocked.
      - 2. This screen also provides the user with the facility to apply for a replacement card.
      - 3. Select option **Yes**, if you wish to order a replacement card under the field **Would you like to order a replacement card?**
      - 4. If you have selected option **Yes**, proceed to specify the details pertaining to where you would like the replacement card to be delivered.
        - a. If you select the Branch Near Me option as delivery address:
          - i. From the **City** list, select the desired city.

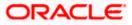

- ii. From the **Branch Near Me** list, select the desired branch. The complete address of the selected branch appears.
- 3. Click **Submit**. OR

Click **Cancel** to cancel the transaction.

- The Confirmation popup appears. Click Confirm to proceed. OR Click Cancel to cancel the transaction..
- 5. The success message appears, along with the transaction reference number.

### 6. Click Transaction Details to view the details of the transaction.

OR Click **Card Details** to view the card details. OR Click on the **View Credit Cards** link to visit Cards summary page. OR Click on the **Go To Dashboard** link to navigate back to dashboard page.

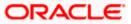

### 9.2 Unblock Card

The Unblock Card feature enables users to unblock the credit card which are blocked online in cases of a stolen card or lost card.

### How to reach here:

Dashboard > Overview widget > Credit Cards card > Click on the Credit Card > Credit Cards Details > More Actions > Block/Unblock Card OR Search bar > Credit Cards – Block/Unblock Card OR Dashboard > Toggle Menu > Menu >Cards > Credit Cards

### **Unblock Card**

| 😑 🛢 Futu      | ura Bank                                                                 | Q What would you like to | o do today?                                |      |                                              | Ĉ                 | 2 |
|---------------|--------------------------------------------------------------------------|--------------------------|--------------------------------------------|------|----------------------------------------------|-------------------|---|
|               | ↑ Cards                                                                  |                          |                                            |      |                                              | Product Offerings |   |
|               | Block Card Reset PIN                                                     |                          | Block Card Reset PIN                       |      | Activate                                     |                   |   |
|               | Reflected                                                                | Unt                      | lock Card                                  |      | ×                                            |                   |   |
|               | GOLD, 624700xxxxxx0004<br>Total Amount Due<br>CBP 8,000.00<br>Keron Bohr | Do y                     | ou want to confirm the transaction?        | No   | 624700xxxxxx0006<br>iount Due<br>0.00<br>phr | VISA              |   |
|               | Unblock Card                                                             |                          |                                            |      | ick Card                                     |                   |   |
|               | Inarthe Add On                                                           |                          | Michell Add On                             |      | Hamilton Add On                              |                   |   |
|               | GOLD, 624700xxxxxx0007 Total Amount Due                                  | VISA                     | GOLD, 624700xxxxxx0008<br>Total Amount Due | VISA | GOLD, 624700xxxxx0009<br>Total Amount Due    | VISA              |   |
| 🖻 Debit Cards | Credit Cards                                                             |                          |                                            |      |                                              |                   |   |

### To unblock the credit card:

- 1. Click on the **Unblock** to unblock the selected credit card.
- The Confirmation popup appears. Click Yes to proceed. OR Click No to cancel the transaction.
- 3. The success message appears, along with the transaction reference number.
- 4. Click Card Details to view the card details.

OR Click on the **View Credit Cards** link to visit Cards summary page. OR Click on the **Go To Dashboard** link to navigate back to dashboard page.

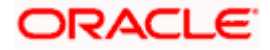

# 10. Cancel Card

User might want to cancel a credit card for any number of reasons. The application supports the credit card cancellation feature. By means of the Cancel Credit Card feature, the user can cancel a credit card and can specify the reason for cancellation and also provide additional feedback as to why the card is being cancelled.

The application supports cancellation of both primary as well as Add-On cards.

### How to reach here:

Dashboard > Overview widget > Credit Cards card > Click on the Credit Card > Credit Cards Details > More Actions > Cancel Card OR Search bar > Credit Cards – Cancel Card OR Dashboard > Toggle Menu > Menu > Cards > Credit Cards > Click on the Credit Card > Credit Cards Details > More Actions > Cancel Card

### **Cancel Card**

| 😑 🌹 Futura Bank                        | Q credit Cards - Credit Cards |     | QL Ç                  |
|----------------------------------------|-------------------------------|-----|-----------------------|
| Cancel Card                            | 4700xxxxx0001 👻               | Car | ncel Cancel This Card |
|                                        |                               |     |                       |
| Specify Reason<br>Permanent Relocation | •                             |     |                       |
| Comments relocating                    |                               |     |                       |
|                                        |                               |     |                       |
|                                        |                               |     |                       |
|                                        |                               |     |                       |
|                                        |                               |     |                       |
|                                        |                               |     |                       |
| Debit Cards     Credit Cards           |                               |     | 1                     |

| Field Name     | Description                                                                       |
|----------------|-----------------------------------------------------------------------------------|
| Card Number    | Select the credit card that needs to be cancelled.                                |
| Specify Reason | The user is required to specify the reason for which the card is being cancelled. |
|                | The options can be:                                                               |
|                | Permanent Relocation                                                              |
|                | Unhappy with services                                                             |
|                | Too many charges                                                                  |
|                | Other                                                                             |

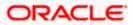

| Field Name | Description                                                                                             |
|------------|----------------------------------------------------------------------------------------------------|
| Comment    | The user has to provide additional feedback regarding the reason for which the card is being cancelled. |

### To cancel the credit card:

- 1. From the Card Number list, select the credit card which needs to be cancelled.
- 2. From the **Specify Reason** list, select the appropriate reason to identify why the card is being cancelled.
- Click Cancel This Card. OR Click Cancel to cancel the transaction.
- The Confirmation popup appears. Click Confirm to proceed. OR Click Cancel to cancel the transaction.
- 5. The success message appears, along with the transaction reference number.
- 6. Click **Transaction Details** to view the details of the transaction.

OR Click **Card Details** to view the card details. OR

Click on the View Credit Cards link to visit Cards summary page.

OR

Click on the **Go To Dashboard** link to navigate back to dashboard page.

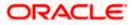

### 11. Apply for Add-On Card

Add-On cards, also known as supplementary cards, are cards issued to additional cardholders such as a spouse or a child, at the request of the primary card holder. The Add-On card holder might have the same limit as that of the primary card holder and cannot be held legally responsible for credit card payments. All expenses incurred on an Add-On card are billed to the primary card holder.

The application enables the primary card holder to apply for Add-On cards online. The user can apply for an Add-On card by selecting the option provided. The user can customize the Add-On card by specifying the name to be embossed on the card and also by defining the credit and cash limits of the card.

#### Note:

1) In case user is having an Add-on, and it is active card, he will be able to see the card details, Request pin for his card only, and block his card only.

2) In case user is having an Add-on Card, and it is inactive, he will be able to see the card details and able to block his card.

3) In case user is having an Add-on Card which is hotlisted, then he will be able to see just his card details.

4) In case user has Add-on Card is cancelled, then he will be able to see just the card details.

#### How to reach here:

Dashboard > Overview widget > Credit Cards card > Click on the Credit Card > Credit Cards Details > More Actions > Add-On Card

OR

Search bar > Credit Cards – Add-On Card

OR

Dashboard > Toggle Menu > Menu > Cards > Credit Cards > Click on the Credit Card > Credit Cards Details > More Actions > Add-On Card

#### Add-On Card

| 😑 📮 Futura Bank                                             | Q What would you like to do today?                                                                                    | Û0            | RB |
|-------------------------------------------------------------|----------------------------------------------------------------------------------------------------|---------------|----|
| ↑ Add-On Card                                               |                                                                                                    | Cancel Submit |    |
| Add On Card Details                                         |                                                                                                    |               |    |
| Relationship With Card Holder<br>Son                        | -                                                                                                    |               |    |
| Name on Card<br>Sam Smith                                   |                                                                                                    |               |    |
| GBP 600.00                                                  |                                                                                                    |               |    |
| Cash Limit<br>GBP 800.00                                    |                                                                                                    |               |    |
| Delivery Address                                            |                                                                                                    |               |    |
| Deliver to<br>Branch Near Me                                | •                                                                                                    |               |    |
| City<br>California                                          | •                                                                                                    |               |    |
| Branch Near Me<br>FLEXCUBE UNIVERSAL BANK                   | •                                                                                                    |               |    |
| Address<br>Unit 1<br>Block A<br>California<br>GREAT BRITAIN |                                                                                                    |               |    |
|                                                             | Copyright ID 2006, 2023, Oracle and/or its allilaties. All rights reserved [SecurityInformation] Terms and Conditions |               |    |

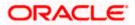

#### **Field Description**

| Field Name                       | Description                                                                                                    |  |
|----------------------------------|----------------------------------------------------------------------------------------------------|--|
| Card Number                      | Select the primary credit card for which an add-on credit card is to be requested.                                                                                                    |  |
| Add-On Card Details              |                                                                                                    |  |
| Relationship With Card<br>Holder | Select the relationship that you have with the person for whom the add-on card is being requested.                                                                                                    |  |
|                                  | The options are:                                                                                                    |  |
|                                  | • Father                                                                                                    |  |
|                                  | Mother                                                                                                    |  |
|                                  | • Son                                                                                                    |  |
|                                  | Daughter                                                                                                    |  |
|                                  | Spouse                                                                                                    |  |
|                                  | Brother                                                                                                    |  |
|                                  | Sister                                                                                                    |  |
| Name on Card                     | Specify the name to be embossed on the Add-On card.                                                                                                    |  |
| Credit limit                     | Specify the credit limit to be assigned to the Add-On card. The primary card's credit limit is displayed below this field so as to identify that the Add-On card's credit limit cannot exceed that of the primary card. |  |
| Cash limit                       | Specify the cash limit to be assigned to the Add-On card. The primary card's cash limit is displayed below this field so as to identify that the Add-On card's cash limit cannot exceed that of the primary card.       |  |
| Delivery Address                 |                                                                                                    |  |
| Delivery to                      | Specify where the add-on card is to be delivered.                                                                                                    |  |
|                                  | The options are:                                                                                                    |  |
|                                  | Postal Address                                                                                                    |  |
|                                  | Residential Address                                                                                                    |  |
|                                  | Office Address                                                                                                    |  |
|                                  | Branch Near Me                                                                                                    |  |
| <b>-</b>                         |                                                                                                    |  |

Following fields will be enabled if the **Branch Near Me** option is selected in the **Delivery Address** field.

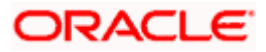

| Field Name     | Description                                                               |
|----------------|---------------------------------------------------------------------------|
| City           | The user can filter branches based on the city in which they are located. |
| Branch Near Me | Branch name where the Add-On card is to be delivered.                     |
| Address        | The address of the branch selected is displayed on the screen.            |

#### To apply for an Add-On card:

- 1. From the **Card Number** list, select the credit card for which an add-on card is to be requested.
- 2. From the **Relationship With Card Holder** list, select the add-on card holder's relationship with that of the primary card holder.
- 3. In the Name on Card field, enter the name of the Add-On card holder.
- 4. In the **Credit limit** field, enter the desired credit limit for the Add-On card.
- 5. In the Cash limit field, enter the desired cash limit for the Add-On card.

**Note**: It is mandatory to define either the credit or cash limit of the Add-On card.

- 6. In the **Delivery Address** field, select the delivery address of choice.
  - a. If you select the Branch Near Me option;
    - i. From the City list, select the desired city.
    - ii. From the **Branch Near Me** list, select the desired branch. The complete address of the selected branch appears.
- 7. Click Submit.

OR

Click **Cancel** to cancel the transaction.

8. The **Review** screen appears. Verify the details, and click **Confirm**. OR

Click **Back** to go back to the previous screen. OR

Click Cancel to cancel the transaction.

- 9. The success message appears, along with the service request number.
- 10. Click **Transaction Details** to view the details of the transaction.

OR Click **Card Details** to view the card details. OR Click on the **View Credit Cards** link to visit Cards summary page. OR Click on the **Go To Dashboard** link to navigate back to dashboard page.

Home

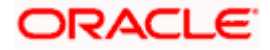

### 12. Auto Pay

Missing a credit card payment or not having the time to make the payment is a common occurrence. Penalties and extra charges are bound to be applied if a user fails to make a credit card payment on time.

In order to help users avoid such situations, the application supports the auto pay functionality. This feature enables a user to set automatic payment instructions for a specific credit card.

While setting up the auto pay instruction, the user identifies whether the minimum amount due has to be paid or whether the total amount due has to be paid or specific amount has to be paid. The user is also required to identify the linked current or savings account from which the funds are to be debited in order to make the payment.

The Auto pay instruction is executed as per the credit card bill cycle for the selected card. The user can de-register from auto pay at any time.

#### How to reach here:

Dashboard > Overview widget > Credit Cards card > Click on the Credit Card > Credit Cards Details > More Actions > Setup Auto Pay OR Dashboard > Overview widget > Credit Cards card > Click on the Credit Card > Credit Cards Details > Card Details section > Auto Pay OR Search bar > Credit Cards – Auto Pay OR Dashboard > Toggle Menu > Menu > Cards > Credit Cards > Click on the Credit Card > Credit Cards Details > More Actions > Setup Auto Pay

#### To update and de register the Auto Pay instruction for the Credit Card:

#### Auto Pay Register

| 😑 📮 Futura Bank                                                           | Q What would you like to | do today? |        | Û <b>D</b> | RB       |
|---------------------------------------------------------------------------|--------------------------|-----------|--------|------------|----------|
| 1 Auto Pay 62470                                                          | 0xxxxxx0001 🗸            |           | Submit | ancel      |          |
| Amount to Pay<br>Specific Amount                                          | ·                        |           |        |            |          |
| Source Account<br>XXXXXXXXXXXXXX00X80<br>Current Balance : EUR 133,500.00 | •                        |           |        |            |          |
| Amount<br>GBP 10,000.00                                                   |                          |           |        |            |          |
|                                                                           |                          |           |        |            |          |
|                                                                           |                          |           |        |            |          |
| 🖹 Debit Cards 🗧 Credit Cards                                              | 5                        |           |        |            | <b>1</b> |

| Field Name  | Description                                                                       |
|-------------|-----------------------------------------------------------------------------------|
| Select Card | Select the credit card for which auto pay instructions are to be set or modified. |

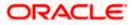

| Field | Name                                                                                          | Description                                                                                                    |  |  |
|-------|-----------------------------------------------------------------------------------------------|----------------------------------------------------------------------------------------------------|--|--|
| Amou  | int to Pay                                                                                    | The user can identify whether the total amount due or the minimum amount due is to be paid every billing cycle.                                                                                                    |  |  |
|       |                                                                                               | The options are:                                                                                                    |  |  |
|       |                                                                                               | Total Due                                                                                                    |  |  |
|       |                                                                                               | Minimum Due                                                                                                    |  |  |
|       |                                                                                               | Specific Amount                                                                                                    |  |  |
|       |                                                                                               | <b>Note:</b> In case of Auto payment of credit card using <b>Specific</b><br><b>Amount</b> option i.e. specific amount, the retail user will have<br>the facility to set up some specific amount which he/she<br>wants to pay in each cycle irrespective of the minimum due<br>amount or overall due amount. |  |  |
| Sourc | ce Account                                                                                    | Select the current or savings account number from which the amount is to be debited for credit card bill payment.                                                                                                    |  |  |
| Amou  | int                                                                                           | The amount to be auto paid against the credit card bill per billing cycle. This field will be displayed only if the option <b>Specify</b> has been selected in the previous field.                                                                                                    |  |  |
| 1.    | From the <b>Select</b> be set/modified.                                                       | t Card list, select the credit card for which auto pay instructions need to                                                                                                    |  |  |
| 2.    | Specify whether to be paid per bi                                                             | the total amount due or the minimum amount due or a specific amount is illing cycle.                                                                                                    |  |  |
| 3.    |                                                                                               | <b>e Account</b> list, select the current or savings account number that is to be it card bill payment per cycle.                                                                                                    |  |  |
| 4.    | . If you select Specific Amount option in the Amount to Pay list;                             |                                                                                                    |  |  |
|       | b. In the <b>Amount</b> field, enter the amount to be auto paid against the credit card bill. |                                                                                                    |  |  |
| 5.    | OR                                                                                            | update the Auto Pay Instruction.                                                                                                    |  |  |
| 6.    |                                                                                               | cancel the Auto Pay Instruction.<br>een appears. Verify the details, and click Confirm.                                                                                                    |  |  |
| 0.    | OR                                                                                            | o to the previous screen.                                                                                                    |  |  |
|       | •••                                                                                           | cancel the transaction.                                                                                                    |  |  |
| 7.    | The success me                                                                                | essage appears, along with the service request number.                                                                                                    |  |  |
| 8.    | Click <b>Card Deta</b><br>OR                                                                  | ils to navigate to the Credit Card Details page of that card.                                                                                                    |  |  |
|       |                                                                                               | on Details to view the details of the transaction in read mode.                                                                                                    |  |  |
|       |                                                                                               | w Credit Cards redirects to Card page.                                                                                                    |  |  |
|       |                                                                                               | w Transactions to view the transactions initiated by the card.                                                                                                    |  |  |

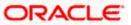

OR

Click on the **Go to Dashboard** to navigate back to Dashboard page.

### 12.1 Edit Auto Pay

Using this option user can modify the set Auto pay instruction to be also can de-register from auto pay at any time.

#### Edit Auto Pay

| 😑 🌹 Futura Bank                  | Q What would you like to do today? | Û                  | RB       |
|----------------------------------|------------------------------------|--------------------|----------|
| ↑ Edit Auto Pay                  | 624700xxxxx0001 • De-reg           | ster Submit Cancel |          |
| Amount to Pay<br>Specific Amount | •                                  |                    |          |
| Source Account<br>xxxxxxxxx0080  | •                                  |                    |          |
| Amount<br>GBP 10,000.00          |                                    |                    |          |
|                                  |                                    |                    |          |
|                                  |                                    |                    |          |
| Debit Cards                      |                                    |                    | <b>P</b> |

| Field Name     | Description                                                                                                    |  |  |
|----------------|----------------------------------------------------------------------------------------------------|--|--|
| Card Number    | Select the credit card for which auto pay instruction is to be set or modified.                                                                                                    |  |  |
| Amount to Pay  | The user can identify whether the total amount due or the minimum amount due is to be paid every billing cycle.                                                                                                    |  |  |
|                | The options are:                                                                                                    |  |  |
|                | Total Due                                                                                                    |  |  |
|                | Minimum Due                                                                                                    |  |  |
|                | Specific Amount                                                                                                    |  |  |
|                | <b>Note:</b> In case of Auto payment of credit card using <b>Specify</b> option i.e. specific amount, the Small & Medium Business user will have the facility to set up some specific amount which he/she wants to pay in each cycle irrespective of the minimum due amount or overall due amount. |  |  |
| Source Account | Select the current or savings account number from which the amount is to be debited for credit card bill payment.                                                                                                    |  |  |

| Field Name | Description                                                                                                    |
|------------|----------------------------------------------------------------------------------------------------|
| Amount     | The amount to be auto paid against the credit card bill per billing cycle. This field will be displayed only if the option <b>Specify</b> has been selected in the previous field. |

 Update the details as required. Click Submit to update the Auto Pay Instruction. OR Click Cancel to cancel the Auto Pay Instruction.

OR Click **De-register** to cancel the Auto Pay instruction.

**Note:** The **De-register** option is available only if auto pay has already been set up for the credit card. If the user opts to deregister the credit card for auto payment, the review screen will be displayed followed by the confirm screen once the user confirms deregistration.

10. The **Review** screen appears. Verify the details, and click **Confirm**.

OR Click **Back** to go to the previous screen. OR

Click **Cancel** to cancel the transaction.

- 11. The success message appears, along with the service request number.
- 12. Click **Card Details** to navigate to the **Credit Card Details** page of that card. OR

Click  $\ensuremath{\text{Transaction Details}}$  to view the details of the transaction in read mode. OR

Click on the **View Credit Cards** redirects to Card page. OR

Click on the **View Transactions** to view the transactions initiated by the card. OR

Click on the Go to Dashboard to navigate back to Dashboard page.

<u>Home</u>

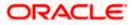

### 13. Transactions

The **Transactions** feature enables users to view details of all purchases, payments and any other debits and credits made on their credit card accounts. Users can select any card to view transactions initiated using that card. All transactions initiated on the card are displayed in chronological order of spending, with the latest transactions displayed first. Only primary cards are available for selection. On selecting a primary card, if any Add-On cards are linked to it, the transactions initiated on the Add-On card are also listed.

In addition to being able to select a specific card of which to view the statement details, users can also filter transactions based on billed or unbilled transactions. On selecting the option 'billed' the user can select the billing month to view the statement of that month.

Using the **Manage Columns** feature, bank can configure and enable customizable UI display/download option for the end users. Using this feature, users can personalize the information to be displayed/downloaded from search grid displayed on the screen.

By clicking on 'Manage Columns option available on the screen, user can

- Rearrange columns
- Remove specific columns.

#### Note:

 The downloaded report will have the same columns as displayed on the UI as per user preference as well as there will also be an option to modify the column selection while downloading.
 The column preferences setup by the user will be saved for future reference i.e. in case the user revisits this screen, the preferred columns will only be displayed in the table.

The user can also navigate to other Credit card statement related screens from the **More Actions** menu provided on the screen

Customers can also undertake the following from this screen:

- Download Pre-Generated Statements The customer can select the Pre-Generated Statement option from the More Actions menu on this page, in order to be provided with the facility to define the period for which he/she would like to download pre-generated statements.
- Subscribe for E-Statements By selecting the E-Statement option from the More Actions menu, the user will be able to either subscribe or unsubscribe (if subscription is active) for estatements for the specific account. If the user opts to subscribe for e-statements, he/she will receive monthly e-statements on his/her registered email address.

#### How to reach here:

Dashboard > Overview widget > Credit Cards card > Click on the Credit Card > Credit Cards Details > **Show all transactions** link under **Recent Transaction** section OR

Dashboard > Toggle Menu > Menu > Cards > Credit Cards > Click on the Credit Card > Credit Cards Details > **Show all transactions** link under **Recent Transaction** section OR

Search bar > Credit Card – Transactions

#### To view transactions:

1. From the **Credit Card Number** list, select the credit card to view transactions initiated through that card. The list of transactions appears.

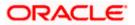

#### **Transactions – View Transactions**

| ↑ Transactions | 5 624700xxxxx0001 • |               | More Actions *                            |
|----------------|---------------------|---------------|-------------------------------------------|
| Date ≎         | Туре ≎              | Amount \$     | ▼     Filter                              |
| 10/11/2023     | Debit               | EUR 10,000.00 | GOLD-PRIMARY-624700xxxxx0001-billedDesc1  |
| 10/11/2023     | Ceedit              | EUR 2,900.00  | GOLD-PRIMARY-624700xxxxxx0001-billedDesc2 |
|                |                     |               |                                           |
|                |                     |               |                                           |

#### **Transactions – Filter Criteria**

| 😑 🛢 Futura Bank                | Q What would you like to do today? |                                           | Filter ×                          |
|--------------------------------|------------------------------------|-------------------------------------------|-----------------------------------|
| ↑ Transactions                 | 624700xxxxxx0001                   |                                           | View Options  Billed Transactions |
|                                |                                    | Filter 4                                  | Amount                            |
| Date 0                         | Type C Amount C                    | Description 0                             |                                   |
| 10/11/2023                     | Debit EUR 10,000.00                | GOLD-PRIMARY-624700xxxxx0001-billedDesc1  | Month                             |
| 10/11/2023                     | Credit EUR 2,900.00                | GOLD-PRIMARY-624700xxxxxx0001-billedDesc2 | Required                          |
|                                |                                    |                                           |                                   |
|                                |                                    |                                           |                                   |
|                                |                                    |                                           |                                   |
| 🖹 Debit Cards 🛛 📮 Credit Cards |                                    |                                           | Reset Apply                       |

| Description                                                                      |  |
|----------------------------------------------------------------------------------|--|
| Select the credit card to view transactions initiated using that card.           |  |
|                                                                                  |  |
| Filters to view the transaction type.                                            |  |
| The options are:                                                                 |  |
| Billed Transactions                                                              |  |
| Unbilled Transactions                                                            |  |
| The specific transaction amount matching to which you wish to view transactions. |  |
|                                                                                  |  |

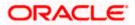

| Field Name       | Description                                                                                                    |
|------------------|----------------------------------------------------------------------------------------------------|
| Month            | The user is required to select a month so as to be able to view the billed transactions of that month.              |
|                  | This field appears if you select the <b>Billed Transactions</b> option from the <b>Transaction Type</b> list.       |
| Search Result    |                                                                                                    |
| Date             | The date on which the transaction took place.                                                                       |
| Amount           | The transaction amount.                                                                                             |
| Description      | Displays the name of the credit card associated with the transaction along with the description of the transaction. |
| Transaction Type | The type of transaction performed, i.e. if it was a debit or credit transaction.                                    |
|                  |                                                                                                    |

- 2. Click **Filter** to change filter criteria. The **Filter** overlay screen appears. Based on the defined criteria you can view transactions.
  - a. From the View Options list, select the desired type of transaction.
    - i. If the option **Billed Transaction** has **been** selected in the **View Options** list, select the month so as to be able to view the billed transactions of that month.
  - b. In the **Amount** field, enter the specific transaction amount matching to which you wish to view transactions.
  - c. From the **Month** list, select the month for which the pre-generated statement is to be viewed / downloaded / printed.
  - Click Apply to view transactions based on the defined criteria. OR
     Click Reset to clear the details entered.

#### OR

Click on the More Actions menu to access other Credit Card statement related transactions.

The following actions can also be performed from More Actions:

- Subscribe for E-Statements.
- View Pre-Generated Statements.

#### OR

Click on the Download to download the records in CSV & PDF format. OR

Click on the Manage Columns to setup a column preferences by rearranging or removing columns.

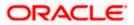

### 13.1 E-Statements

A customer might wish to receive regular e-statements at his email address instead of physical copies. In this case, the customer can select the option to subscribe for an e-statement. Once a request for an e-statement is made, the customer will begin to receive regular statements at his email address maintained with the bank.

#### How to reach here:

Dashboard > Overview widget > Credit Cards card > Click on the Credit Card > Credit Cards Details > **Show all transactions** link under **Recent Transaction** section > Transactions > More Actions > Subscribe/Un-scribe E-Statement OR Dashboard > Toggle Menu > Menu > Cards > Credit Cards > Click on the Credit Card > Credit Cards Details >More Actions > Subscribe/Un-scribe E-Statement OR Search bar > Credit Card – Transactions > More Actions > E-Statements Subscription OR Search bar > Credit Card – E-Statements Subscription.

#### E-statement

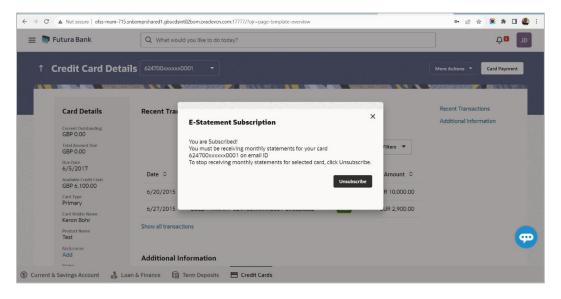

#### To subscribe / unsubscribe for e-statements:

- The E-Statement pop-up screen appears with a message stating, 'You will receive monthly statements for your credit card <Credit Card Number in masked format> by email at <User's email address in masked format>'.
  - Click Subscribe to opt to receive monthly statements on your registered email address. The success message of request submission appears. Click OK to complete the transaction.
- 2. If the user has already subscribed for e-statements, the pop up message contains a message stating that the user is subscribed to receive e-statements. The option to unsubscribe for e-statements is provided.
  - a. Click **Unsubscribe** to opt out of receiving monthly statements on your registered email address.

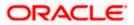

- 3. The success message of request submission appears.
- Click Home to go to the Dashboard screen. OR
   Click View Card Details to visit the card details page.

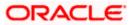

### 13.2 Pre-generated Statements

The customer can view /download the last 10 pre-generated statements for the selected period.

#### How to reach here:

Dashboard > Overview widget > Credit Cards card > Click on the Credit Card > Credit Cards Details > **Show all transactions** link under **Recent Transaction** section > Transactions > More Actions > View Pre-generated Statements OR Dashboard > Toggle Menu > Menu > Cards > Credit Cards > Click on the Credit Card > Credit Cards Details >More Actions > View Pre-generated Statements OR Search bar > Credit Card – Transactions > More Actions > View Pre-generated Statements OR Search bar > Credit Card – Pre-generated Statements

#### To download pre-generated statements:

- 1. Displays the last pre-generated statements on the **Pre-generated Statement** screen.
- 2. Click on the discontage icon against any record (.pdf) to download the statement in password protected pdf format..

#### **Download Pre-generated Statement**

| From Date 0 | To Date 🗘  |    |
|-------------|------------|----|
| 10/11/2023  | 10/11/2023 | ±. |
|             |            |    |
|             |            |    |

#### Pre-generated Statement - Filter Criteria

| 😑 👕 Futura Bank             | Q What would you like to do today? | Filter              | ×   |
|-----------------------------|------------------------------------|---------------------|-----|
| ↑ Pre-Generat               | ted Statement 6247000xxxxx0001 -   | Year<br>2023        | •   |
| Showing last 10 pre-generat | ed statements                      | Month<br>All Months | •   |
| From Date 0                 | To Date 🗘                          |                     |     |
| 10/11/2023                  | 10/11/2023                         | Cancel Apply        |     |
|                             |                                    |                     |     |
|                             |                                    | -                   |     |
|                             |                                    |                     |     |
|                             |                                    |                     |     |
| 🗃 Debit Cards 🗧 Credit Ca   |                                    |                     | E I |

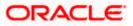

#### **Field Description**

| Field Name      | ame Description                                                                         |  |  |  |  |
|-----------------|-----------------------------------------------------------------------------------------|--|--|--|--|
| Card Number     | Select the credit card for which statement has to be requested.                         |  |  |  |  |
| From Date       | Start date of the date period for which the statement is generated.                     |  |  |  |  |
| To Date         | End date of the date period for which the statement is generated.                       |  |  |  |  |
| <b>⊥</b>        | Click on the icon against a statement to download the specific record.                  |  |  |  |  |
| Filter Criteria |                                                                                         |  |  |  |  |
| Year            | The year for which the pre-generated statement is to be viewed / downloaded / printed.  |  |  |  |  |
| Month           | The month for which the pre-generated statement is to be viewed / downloaded / printed. |  |  |  |  |
|                 |                                                                                         |  |  |  |  |

# 3. Click **Filter** to generate the statement for the desired period. The **Filter** overlay screen appears.

- a. From the Year list, select the year for which the pre-generated statement is required.
- b. From the **Month** list, select the month for which the pre-generated statement is required.
- c. Click Apply to search amongst the pre-generated statements. The Pre-generated statement appears based on entered criteria for the selected period. OR
   Click Cancel to cancel the transaction.
- 4. Click on the discrete contract (.pdf) to download the statement in password protected .pdf format.

Home

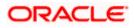

### 14. Inactive Cards Details

All cards that have been cancelled, blocked or deactivated are displayed on the **Inactive Cards** page. Users should be able to track all cards that are inactive so as to identify if any action needs to be taken regarding the status of these cards. Through the Inactive Cards feature of the application, users can view details of all their credit cards that have been cancelled, blocked or deactivated.

The following actions can be taken on cards that are inactive:

- Blocked Cards The user can pay the outstanding amount due.
- **Deactivated Cards** The user can raise a request to activate the card and also pay any outstanding amount due on the card.
- Cancelled Cards No action can be taken on these cards.

Once a card has been activated, it will no longer be displayed under inactive cards and will be available on the credit cards dashboard under the section listing down all the active credit cards.

The details of cancelled cards will not be displayed. Instead, the user can only view the summary of any cards that have been cancelled.

The inactive credit card details screen displays important information pertaining to a credit card in three main section **Card Details, Recent Transactions,** and **Additional Information**. To navigate between the different sections, **Recent Transactions** and **Additional Information** the user can use the bookmark options available on top right corner.

The **Card Details** section provide general information about the card such as the current outstanding, nickname, status of the card and product name, total amount due, available credit limit, card holder name, and Autopay. The **Recent Transactions** sections displays the debit and credit entries along with each transaction amount and reference details. The **Additional Information** section displays the billing cycle, card expiry, international transaction, total cash limit, available cash limit, reward point, total credit limit etc.

#### How to reach here:

Dashboard > Overview widget > Credit Cards card > Click on the Inactive/Closed Credit Card OR

Dashboard > Toggle Menu > Menu > Cards > Credit Cards > Click on the Inactive/ Closed Credit Card

#### To view inactive credit card details:

1. Click on the Inactive/ Closed credit card whose details to be viewed. The details of the selected credit card appear on the **Credit Card Details** screen.

2. Click on a specific credit card record in order to view details of that card. Details of the selected credit card appear on the Credit Card Details screen.

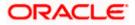

#### Inactive Card Details

| Displaying detai                    | ils for the selected Credit Card     |                                    |                  |                                   |   |                        |
|-------------------------------------|--------------------------------------|------------------------------------|------------------|-----------------------------------|---|------------------------|
| ard Details                         | Recent Trans                         | actions                            |                  |                                   |   | Recent Transactions    |
| rrent Outstanding<br>BP 0.00        |                                      |                                    |                  | Quick Filters                     | - | Additional Information |
| tal Amount Due<br>3P 0.00           | Date ≎                               | Description 0                      |                  | Amount                            | 0 |                        |
| /5/2017                             | 10/16/2023                           | GOLD-PRIMARY-624700xxxxx           | 0003-billedDesc1 | EUR 10,000.00                     | 7 |                        |
| allable Credit Limit<br>BP 6,100.00 | 10/16/2023                           | GOLD-PRIMARY-624700xxxxxx          | 0003-billedDesc2 | EUR 2,900.00                      | 2 |                        |
| rd Type<br>imary                    | Show all transaction                 | s                                  |                  |                                   |   |                        |
| rd Holder Name<br>eron Bohr         |                                      |                                    |                  |                                   |   |                        |
| oduct Name<br>St                    | Additional In                        | formation                          |                  |                                   |   |                        |
| ckname<br>dd<br>atus                | Billing Cycle<br>Day 21 of every mor | Card Expiry<br>8/17                |                  | ernational Transactions<br>nabled |   |                        |
| active                              | Total Cash Limit<br>GBP 10,000.00    | Available Cash Limit<br>GBP 500.00 |                  | ward Points<br>100                |   |                        |
|                                     | Total Credit Limit<br>GBP 10,000.00  |                                    |                  |                                   |   |                        |
|                                     |                                      |                                    |                  |                                   |   |                        |

| Field Name             | Description                                                             |  |  |
|------------------------|-------------------------------------------------------------------------|--|--|
| Credit Card Number     | Select a credit card to view details of the same.                       |  |  |
| Card Details           |                                                                         |  |  |
| Current Outstanding    | The total current outstanding amount to be paid.                        |  |  |
| Total Amount Due       | The total amount due on the credit card.                                |  |  |
|                        | This information is shown in case of a primary card.                    |  |  |
| Due Date               | The date before which either minimum due or full payment is to be done. |  |  |
|                        | This information is shown in case of a primary card.                    |  |  |
| Available Credit Limit | The available credit limit on the user's card.                          |  |  |
| Card Type              | Displays the card type as primary card or Add-on card.                  |  |  |
| Card Holder Name       | The card holders name as embossed on the card.                          |  |  |
| Product Name           | The credit card product name.                                           |  |  |

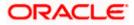

| Field Name               | Description                                                                                                    |  |  |
|--------------------------|----------------------------------------------------------------------------------------------------|--|--|
| Autopay                  | The option <b>Register</b> is displayed on the screen if no auto pay instruction has been set for the credit card. The user can click and proceed to set an auto pay instruction. |  |  |
|                          | Note: The option <b>De-register</b> is displayed if autopay instruction has been set for credit card. OR                                                                          |  |  |
|                          | You can click on the <b>Edit</b> link to update the auto instruction.                                                                                                    |  |  |
| Nickname                 | Nickname of the card.                                                                                                    |  |  |
|                          | Click on the <b>Nickname</b> option to add nickname. For more information on <b>Card Nickname</b> , refer Card Nickname.                                                          |  |  |
| Status                   | Displays the current status of the card, i.e. whether the card is active, inactive, hotlisted or cancelled.                                                                       |  |  |
|                          | <ul> <li>If the card is inactive, the user can select the option<br/>provided to activate the card.</li> </ul>                                                                    |  |  |
| Recent Transactions      |                                                                                                    |  |  |
| For more information, re | efer Transactions screen.                                                                                                    |  |  |
| Date                     | Date on which the activity was performed.                                                                                                    |  |  |
| Description              | Short description of the transaction.                                                                                                    |  |  |
| Amount                   | The transaction amount.                                                                                                    |  |  |
| Show all transactions    | To view all the transactions in account.                                                                                                    |  |  |
|                          | On clicking the link, the user will be navigated to the <b>Transactions</b> screen.                                                                                               |  |  |
| Additional Information   |                                                                                                    |  |  |
| Billing Cycle            | Existing billing cycle as maintained for the selected card. Date for which billing statement is generated.                                                                        |  |  |
|                          | Click on the <b>Change Billing Cycle</b> option from the <b>More Actions</b> menu to change the Bill cycle.                                                                       |  |  |
| Card Expiry              | The date on which card will expired shown in MM/YY format.                                                                                                    |  |  |

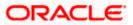

| Field Name                                               | Description                                                                                                    |  |  |  |
|----------------------------------------------------------|----------------------------------------------------------------------------------------------------|--|--|--|
| International<br>Transactions                            | The flag that indicates if international transactions are allowed on the card or not.                                      |  |  |  |
|                                                          | The options are as:                                                                                                    |  |  |  |
|                                                          | <ul> <li>Enabled – International transactions to be allowed on the<br/>card</li> </ul>                                     |  |  |  |
|                                                          | <ul> <li>Disabled - Disable all international transactions on the<br/>credit card</li> </ul>                               |  |  |  |
|                                                          | Click on the <b>Enable/ Disable International Transactions</b> option from the kebab menu to change this flag as required. |  |  |  |
| Total Cash Limit                                         | The total cash limit on the user's card.                                                                                   |  |  |  |
| Available Cash Limit                                     | The available cash limit on the user's card.                                                                               |  |  |  |
| Reward Points                                            | The total reward points accumulated on the credit card.                                                                    |  |  |  |
| Total Credit Limit                                       | The total credit limit on the user's card.                                                                                 |  |  |  |
| 3. Click on the <b>Quick F</b>                           | Filters menu to view the transactions of specific transaction type.                                                        |  |  |  |
| Click on the <b>Recent</b> corner page to navig          | Transactions, & Additional Information available on the top right gate between the sections.                               |  |  |  |
| OR<br>Click on <b>Card Paym</b><br>OR                    | ent to make payments towards his credit card.                                                                              |  |  |  |
| For more information <b>Details</b> section. Ref         | n on <b>Nickname</b> (add/ modify/ delete), the option available under <b>Card</b><br>er <u>Card Nickname</u> section.     |  |  |  |
| OR<br>Click on the <b>More A</b><br>OR                   | ctions menu to avail credit card related transactions.                                                                     |  |  |  |
| To view and redeem                                       | n reward points, click on the Redeem Rewards option from the More                                                          |  |  |  |
| Actions menu.<br>OR                                      |                                                                                                    |  |  |  |
| To activate the card more information ref                | , click on the <b>Activate Card</b> option from the <b>More Actions</b> menu. For fer <b>Activate Card</b> section.        |  |  |  |
| OR<br>To cancel the card,<br>information refer <b>Ca</b> | click on the <b>Cancel Card</b> option from the <b>More Actions</b> menu. For more <b>ncel Card</b> section.               |  |  |  |
| Note: The actions availa<br>1) Inactive Card             | able on inactive cards are:                                                                                                |  |  |  |

Primary Card: Card Details, Transactions, Block/Cancel card/ Replace card
Add On card: Card Details, Transactions, Block/Cancel card/ Replace card
2) Hot listed Cards
Primary Card: Card Details, Transactions
Add On card: Card Details
3) Cancelled Cards
Primary Card: Card Details, Transactions
Add On card: Card Details, Transactions
Add On card: Card Details, Transactions

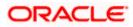

### 15. Activate Card

User might need to activate a credit card in the following cases:

- A new card is issued to the user, which needs to be activated
- The card which was in Deactivate state is now ready for use.

While initiating a request to activate a card, the user is required to specify the reason for which the card is being activated.

Once a card has been activated, it will no longer be displayed under inactive cards and will be available on the credit cards dashboard under the section listing down all the active credit cards.

#### How to reach here:

Dashboard > Toggle Menu > Menu > Cards > Credit Cards

#### To activate a deactivated card:

1. Click on the **Activate** button for the inactive card that needs to be activated. . The **Activate Card** popup screen appears.

#### **Activate Card**

| 😑 🍵 Futura Bank                                                                                                    | Q What would you like to do today?          | QL Û                                           |
|----------------------------------------------------------------------------------------------------|---------------------------------------------|------------------------------------------------|
| ↑ Cards                                                                                                    | gy sy hat said sy herdelite and s           | Apply for New Credit Card                      |
|                                                                                                    | Activate Card ×                             |                                                |
| kine<br>GOLD, 624700xxxxxxx0001<br>Limit: GBP 6,100.00<br>Due Ant: GBP 0.00<br>Keron Bohr                                      | New 👻 IP                                    | 24700xxxxxx0003                                |
| Block Card Reset PIN                                                                                                    | 80 Characters Left Required Activate Cancel |                                                |
| Intervet           GOLD, 624700xxxxxxx0004           Limit: GPP 6,100.00           Due Ant: GPP 9,000.00           Debit Cards | Limit: GBP 6,100.00                         | 24700xxxxxx0006 VISA<br>6,100.00<br>HEP 600.00 |

| Field Name | Description                                                                       |
|------------|-----------------------------------------------------------------------------------|
| Reason     | The user is required to specify the reason for which the card is being activated. |
|            | The options are:                                                                  |
|            | Deactive                                                                          |
|            | • New                                                                             |

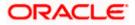

| Field Name | Description                                                                                                    |
|------------|----------------------------------------------------------------------------------------------------|
| Comments   | The user can define any additional specifications as to the reason for which the card is being activated. This field is optional. |

- 2. From the **Reason** list, select appropriate reason for card activation.
- 3. In the **Comments** field, enter the comment for the card activation.
- Click Activate to activate the card. OR Click Cancel to cancel the transaction.
- 5. The success message appears, along with the service request number.
- Click Card Details to navigate to the Credit Card Details page of that card. OR Click on the View Credit Cards redirects to Card page.

Home

### 16. Card Nickname

Users can assign their own description or name to all of their credit cards. User's nickname is the unique ID. Nicknames will be displayed on various transactions instead of the standard account description. This option also allows user to modify or delete the nickname whenever required.

The customer can avail this option by selecting the **Add/Edit Nickname** option from the kebab menu.

#### How to reach here:

Dashboard > Overview widget > Credit Cards card > Click on the Credit Card > Credit Cards Details > Credit Card Details > Card Details section

#### To add nickname to credit card:

- 1. Click on the Add link if nickname is not assigned to the account.
  - OR

Click on the nickname if nickname is already been assigned to modify the nickname.

#### Add Nickname

| Current Outstanding<br>GBP 0.00         |                                     |                           | Quick Filters | • | Recent Transactions    |
|-----------------------------------------|-------------------------------------|---------------------------|---------------|---|------------------------|
| Total Amount Due<br>GBP 0.00            | Date 🗘                              | Description 🗘             | Amount        | 0 | Additional Information |
| Due Date<br>6/5/2017                    | 10/16/2023                          |                           | 10,000.00     | 7 |                        |
| Available Credit Limit<br>GBP 6, 100.00 | 10/16/2023                          | Change Nickname ×         | 2,900.00      | 2 |                        |
| Card Type<br>Primary                    | Show all transaction                |                           |               |   |                        |
| Card Holder Name<br>Keron Bohr          |                                     | Nickname                  |               |   |                        |
| Product Name<br>Test                    | Additional Ir                       | Enter 1 to 20 characters. |               |   |                        |
| Nickname<br><b>Add</b><br>Auto Pay      | Billing Cycle<br>Day 21 of every mo | Save                      | 15            |   |                        |
| De-register de Edit<br>Status<br>Active | Total Cash Limit<br>GBP 2,000.00    |                           |               |   |                        |
|                                         | Total Credit Limit<br>GBP 15,000.00 |                           |               |   |                        |
|                                         |                                     |                           |               |   |                        |
| 🗄 Debit Cards 🗧 Credit C                | ards                                |                           |               |   |                        |

| Field Name | Description                                                                                                    |
|------------|----------------------------------------------------------------------------------------------------|
| Nickname   | Specify a nickname to be assigned to the credit card.<br>If a nickname has already been assigned to the account, it will be<br>displayed in editable mode. |

- 2. In the **Nickname** field, enter the nickname you want to use.
- Click Save to save your changes. Nicknames will be displayed on various transactions instead of the standard account description. OR Click Delete to delete nickname.

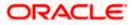

#### 1. What is the advantage of adding a nickname to an account?

You can personalize your account by giving it a nickname. This way you will be able to easily identify it when viewing cards summary.

#### 2. How can I check my credit card account balance?

The credit card details page displays a summary of your current account status, including outstanding balance, available credit limit and information as to when your next payment is due.

## 3. The bill / Statement indicate 'Minimum Amount Due' and 'Total Amount Due'. What is the amount required to be paid by me?

The amount indicated as 'Total Amount Due' is required to be paid by the 'payment due' date. In case this is not done, interest will be charged on the outstanding balance and on any new transaction undertaken from the date of the transaction till such time that the past dues are paid in full.

In case the 'Minimum Amount Due' is paid, no late payment fee will be charged. However, interest will be charged on the balance outstanding amount due after the due date for payment. Interest will also be levied on all cash advances from the date of the transaction until the date of payment.

#### 4. What is a Credit Limit?

The 'Credit limit' is the maximum amount that a user can spend/borrow on a single credit card. This limit is defined by the bank/financial institution based on the user's credit rating and history.

#### 5. What is a Cash Limit?

The cash limit of a credit card is the maximum amount of money that can be withdrawn using the credit card.

#### 6. Can I update the limits applicable on an Add-On credit card?

Yes, you can update both the cash and credit limits of an Add-On card. However, the limits of an Add-On card cannot exceed the respective limits of the primary card to which it is linked.

## 7. What is the impact on the billing cycle of an Add-On card when the billing cycle of the primary card, to which it is linked, is changed?

When the billing cycle of a primary card is changed, the same billing cycle will be applicable on all linked Add-On cards as well.

8. Is the bank required to manually accept a request for change in billing cycle or does it get automatically approved?

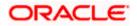

Depending on the bank's configuration, manual acceptance by the bank might be required or it could be a straight through process where in the billing cycle gets changed automatically when a request to change is initiated by the user.

## 9. If I suspect someone has stolen my credit card or used it to make a fraudulent purchase, what should I do?

You should block the card immediately from your online banking portal. If you do not have access to the online application you should call up at the bank's call centre and inform the bank to block the card immediately.

## 10. What happens to Add-On cards linked to a primary card if the primary card is blocked?

The status of the Add-On cards, linked to a primary card that is blocked, remains active. The card holders can continue to transact using the Add-On cards.

#### 11. Will the bank cancel a credit card if the card holder requests bank to do so?

Yes. The bank cancels the credit card on request, provided that the outstanding amount, if any, is settled/ paid.

#### 12. Where can I view details of all cancelled, blocked and deactivated credit cards?

You can view the details of all cards that have been cancelled, blocked or deactivate in the Inactive Cards page by selecting the View All option available in the Inactive Cards widget on the Credit Cards dashboard.

## 13. What is Auto Pay' and what is the difference between auto pay and scheduled payments?

Auto Pay or automatic payment is a request initiated by a user instructing the bank to make regular credit card bill payments via automatic direct debit from a specified savings or checking account. The difference between auto pay and scheduled payments is that once a user sets up an auto pay instruction with the bank, he need not manually make payments towards credit card bill payment. The bank will automatically debit the selected account for the credit card bill amount (depending on instruction which could be to pay the minimum due or the total amount due) subject to availability of funds in the account. If an auto pay instruction is not made, the user will be required to make scheduled manual payments towards credit card bill payment.

## 14. I made a mistake while setting the auto pay instruction for my credit card. Can I update the same?

You can update the auto pay instruction of a credit card if it has been accepted by the bank. If the request is still in process, you cannot update the instruction.

#### 15. How do I view the transactions undertaken by the Add-On card holder?

The description of each transaction record displays details of the transaction as well as the card name and number using which the transaction was performed. Based on the name and number, you can identify which transaction was initiated by the primary card and which was initiated by the Add-On card.

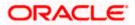

## 16. How does the bank keep the card holder informed of the transactions initiated using the credit card issued?

Banks sends a monthly statement to all card holders giving details of the transactions made using the card and the amount required to be paid to settle any dues.

#### 17. Will my e-Statement look the same as my paper statement?

Yes. Your e-Statement looks exactly like your paper statement.

#### 18. Can approver approve or reject the credit card transactions initiated by maker?

Yes. Approver can approve or reject the transactions because he has the responsibility to ensure correctness of financial or non-financial transaction as per the bank and corporate mandate.

#### 19. Can approver send credit card transactions back to maker?

Yes. 'Send to Modify' option is available to the Approver for sending the transactions back to maker for any modification. If the approver is sending any transaction back to maker for modification, the maker will be able to make the changes in the same transaction and resubmit the same.

Home

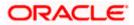